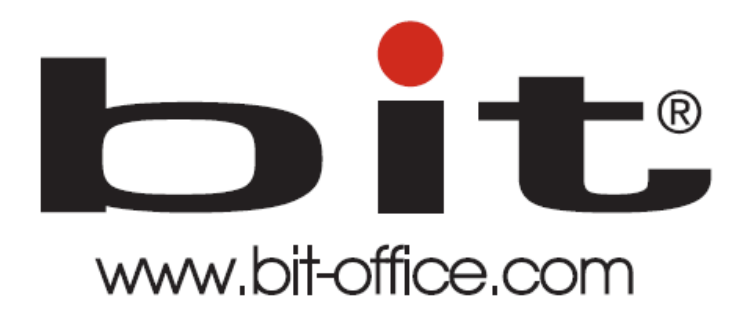

Reloj biométrico facial y de huella dactilar Modelo BIT FA-08

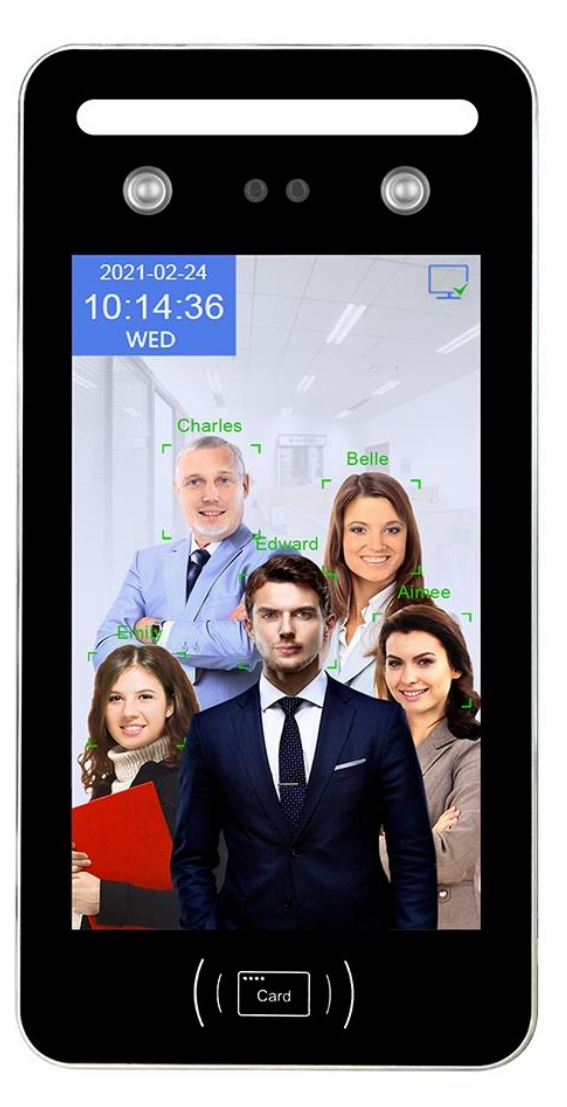

Manual de Usuario del Equipo

Fecha: 31/05/2023

Versión: 1.1

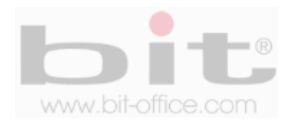

# **INDICE**

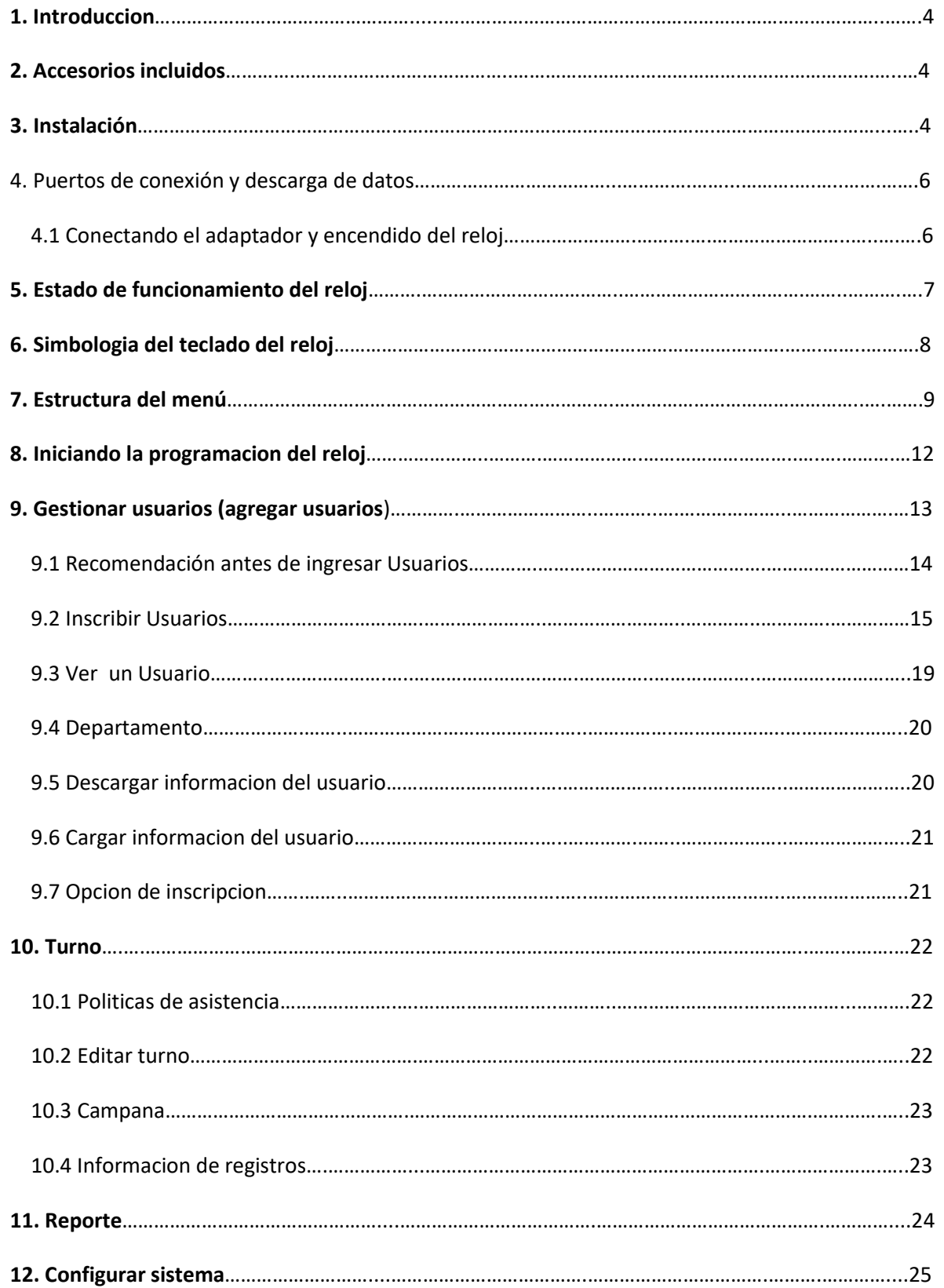

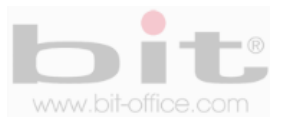

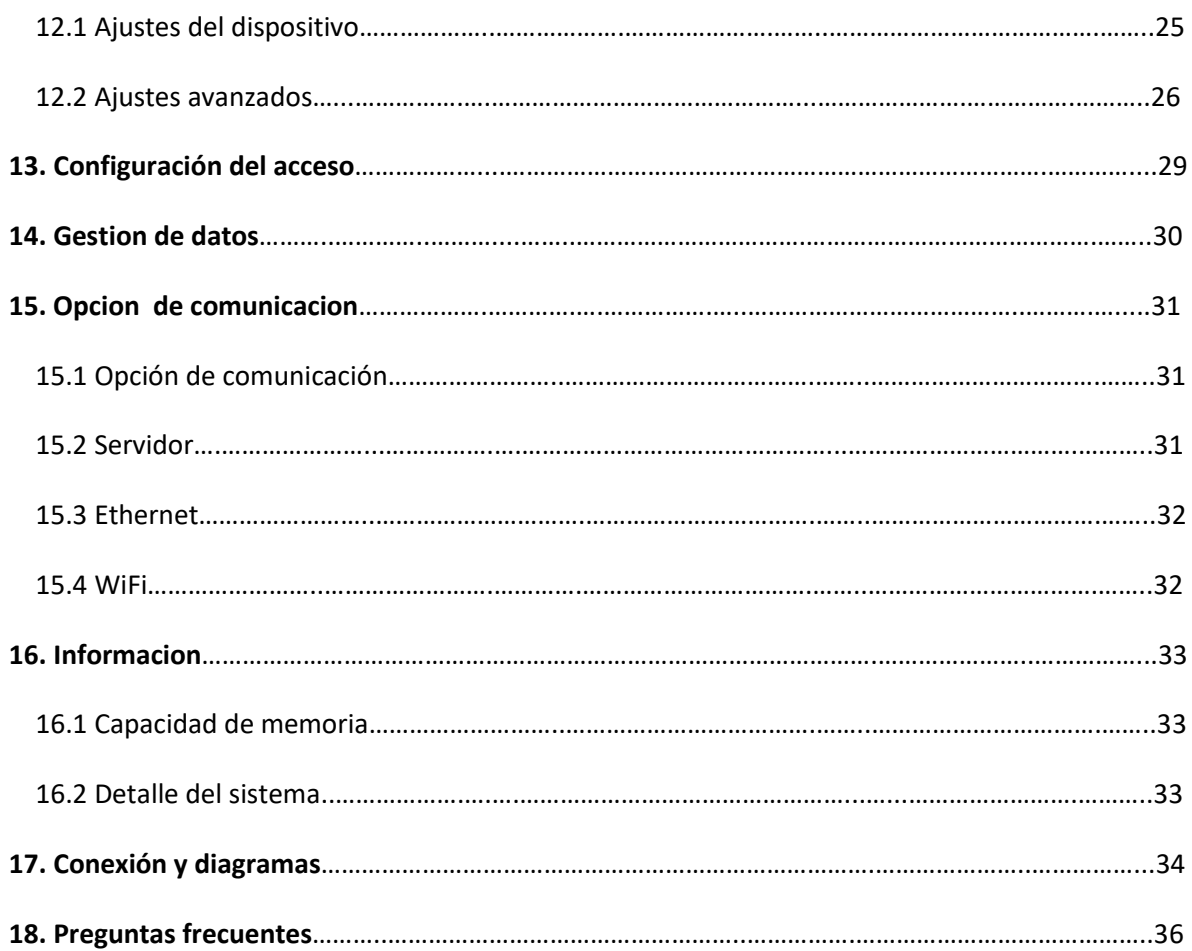

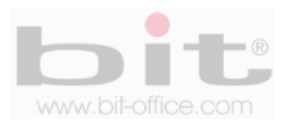

## **1. Introducción**

El modelo FA-08 está diseñado para el control de asistencia del personal, su tecnología biométrica facial, satisface todas las expectativas de controlar los horarios de entradas y salidas de una forma rápida y segura. Con este dispositivo pretendemos proporcionar a las empresas e instituciones, una herramienta simple e ideal que facilite el adecuado control para una solución óptima a las diferentes necesidades, de esta manera aseguramos una mejor productividad laboral cuando se cumple un horario sin ningún tipo de pérdida de tiempo. También es importante mencionar que este reloj cuenta con la opción de utilizarlo para control de acceso (puertas).

En este manual mostraremos al usuario administrador las funciones más importantes para aprovechar al máximo la capacidad del equipo. Su tecnología de pantalla táctil full color, con iconos de tamaño estándar, facilitan el uso del menú para la programación y ajustes que se requieran en el dispositivo de manera fácil y sencilla.

Todas las funciones documentadas en este manual están ligadas a la versión actual del producto; por lo tanto, dado que el producto podría contener alguna renovación, este documento puede presentar algunas diferencias con respecto a la unidad que usted posee en la actualidad, por tal motivo el contenido de esta guía podría cambiar sin previo aviso.

## **2. Accesorios incluidos**

Los accesorios que incluye el Kit del equipo son los siguientes:

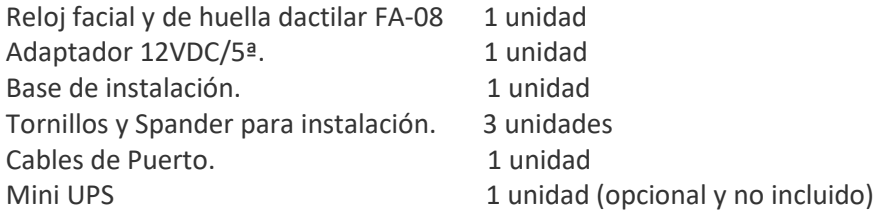

Después de desempacar por favor verifique todos los accesorios, si encuentra alguna diferencia contacte a su proveedor.

## **3. Instalación**

El reloj se instala en la pared y en condiciones donde se evite la intemperie, el polvo, la lluvia, la luz directa del sol y artificial para evitar que las cámaras y el sensor óptico no se afecte gravemente en la capacidad para reconocer los rostros y las huellas dactilares de los usuarios. Normalmente el dispositivo se instala en la pared a una altura aproximada de 1.5 metros.

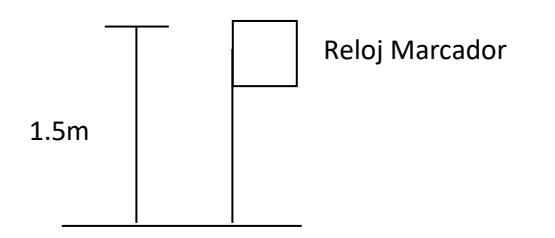

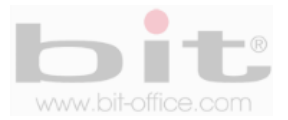

La parte trasera del dispositivo cuenta con una base metálica que se utiliza para montar el reloj biométrico. La base se instala o se coloca en la pared a la altura recomendada con los tornillos de acoplamiento, posteriormente se monta el reloj.

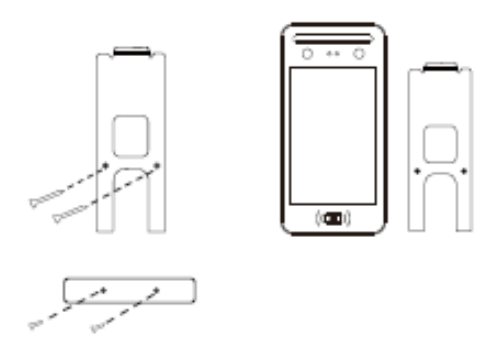

La base cuenta con tres agujeros donde se instalan los tornillos que sujetara la base a la pared

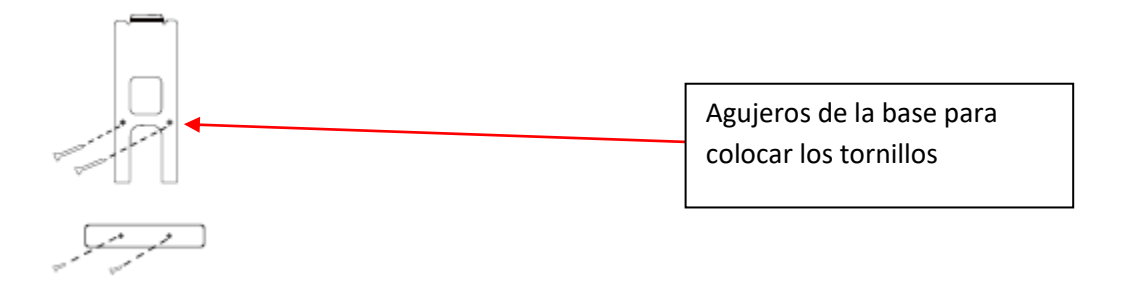

En la parte inferior de la base y del reloj, se encuentran dos tornillos de seguridad que sujeta el dispositivo a la base para evitar que se despegue fácilmente.

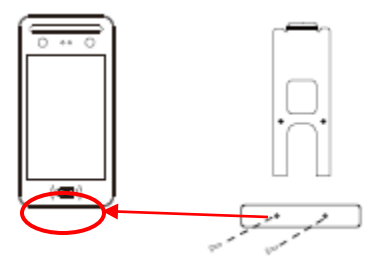

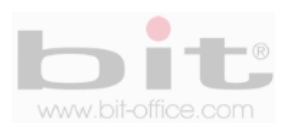

## **4. Puertos de conexión y descarga de datos de reloj**

Cuenta con 5 puertos de conexión localizados en la parte trasera del dispositivo:

- **TCP/IP**: Se utiliza para comunicar el dispositivo por una red y está localizado en la parte trasera del dispositivo por seguridad y estética.
- **Alimentación:** Conexión del reloj mediante un adaptador de 12VDC / 120VAC.
- **Puerto conector #1:** Cuenta con un puerto individual y se utilizan para conectar el "Control de Acceso" y conectar un "Timbre Externo."
- **Puerto conector #2:** Se utiliza para la conexión del Wiegnad in / Wiegand out.
- **Puerto USB:** Se utiliza para insertar un dispositivo de almacenamiento USB; esto con el fin de descargar los datos del reloj manualmente en caso de no contar con TCP/IP para la comunicación directa con el dispositivo; además, para respaldo de información del equipo.

En la parte trasera del equipo encontramos el puerto USB para descargar o subir las diferentes opciones de datos.

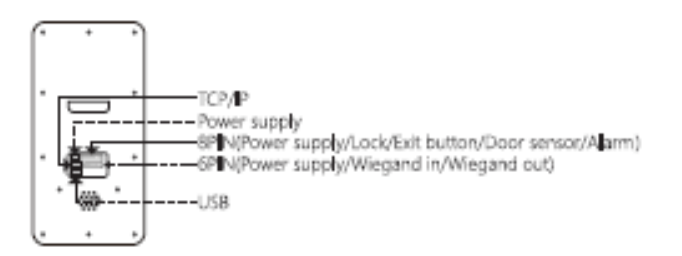

## **4.1 Conectando el adaptador y encendido del reloj**

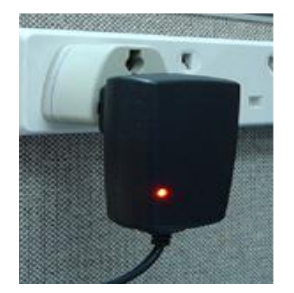

Una vez conectado el cargador a la toma de corriente, el equipo se encenderá después de algunos segundos.

**NOTA:** *Es importante conectar el reloj a un protector de voltaje para evitar fallas del equipo ocasionados por picos de voltaje, descargas eléctricas, etc.*

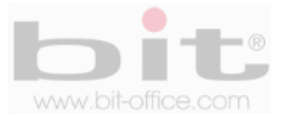

## **5. Estados de funcionamiento del reloj**

El equipo tiene 3 tipos de estados para funcionamiento los cuales son:

- **Estado de asistencia:** Este modelo fue diseñado principalmente para el "control de asistencia"; por lo tanto, puede tomar la asistencia y también prohibirla; además, tiene la capacidad de confirmar al usuario si la marca fue realizada con éxito o no. En la parte frontal del reloj se encuentra un led (opcional) el cual es un indicador de registros; cuando la marca del empleado se registra positivamente (rostro, huella, contraseña o tarjeta de proximidad), se encenderá el led con luz blanca por 3 segundos, cuando la marca del usuario es rechazada, encenderá el led con luz roja por 3 segundos; al mismo tiempo el dispositivo informara en su pantalla y audible, si el registro fue correcto (gracias) o incorrecto (inténtelo nuevamente). Estas dos últimas son las más importantes para el usuario.
- **Control de acceso:** Este dispositivo tiene la opción de utilizarse para control de acceso; el equipo puede funcionar como un interruptor cuando una verificación (marca por cara, huella, contraseña o tarjeta de proximidad) es correcta y activa el sistema para abrir una puerta de ingreso restringido; además, cuenta con múltiples funciones adicionales que implementa la seguridad para el control de acceso.
- **Modo de operación:** El equipo puede ser totalmente administrado desde sí mismo y sin la necesidad de software o dispositivos exteriores. Puede inscribir y borrar usuarios, editar, configurar, ver registros de asistencia, etc.

**IMPORTANTE:** El modelo FA-08 está configurado con los parámetros de fábrica, sin embargo posiblemente su proveedor entregue el equipo con los ajustes ya listas y de acuerdo a las necesidades del cliente final, solo algunas programaciones no serán realizados por el proveedor como el ingreso o registro de los usuarios y/o comunicación de red de la maquina entre otros, en este sentido confirme con su proveedor si el dispositivo está listo con las configuraciones más importantes del menú para utilizar el reloj sin ningún tipo de inconveniente.

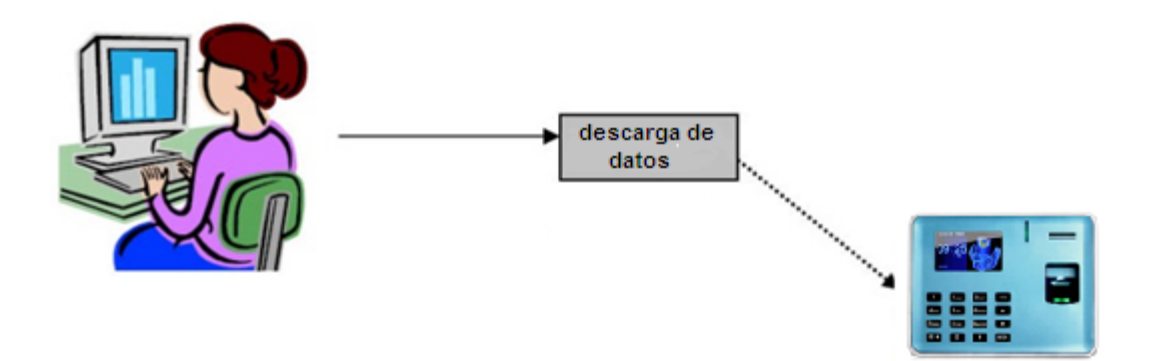

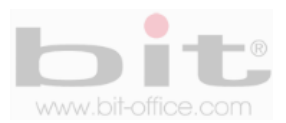

## **6. Simbología del teclado del reloj**

En algunas categorías del menú, tenemos la opción de utilizar un teclado para operar algunas funciones del dispositivo; ejemplo: ingresar usuarios, contraseñas, ajustes del equipo, etc. Este teclado está definido de la siguiente manera:

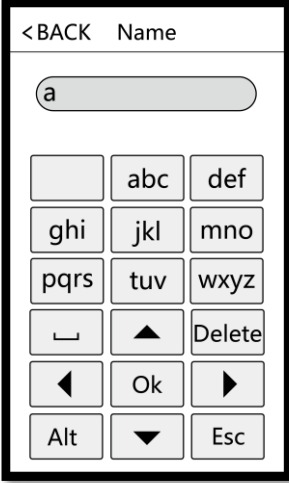

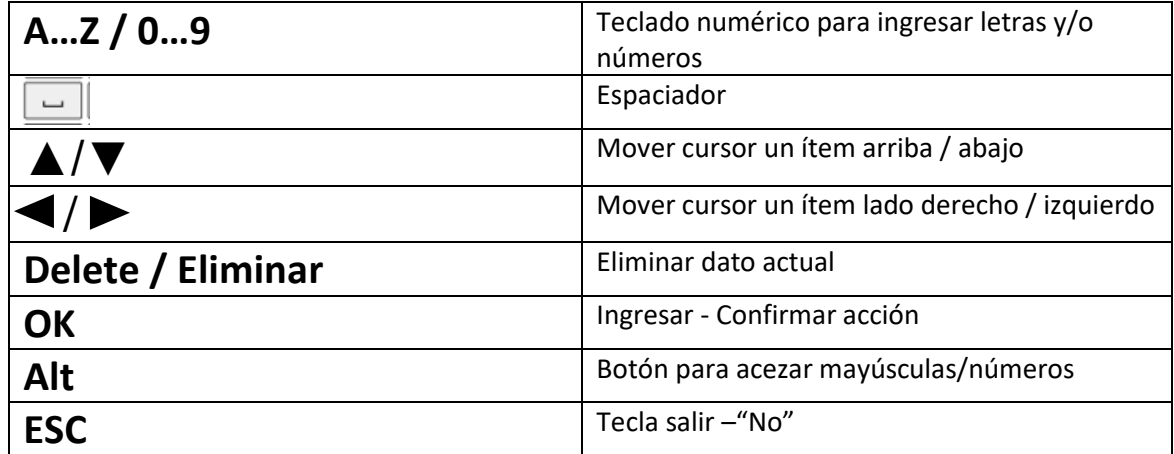

*IMPORTANTE: Para navegar en los diferentes elementos del menú y realizar los parámetros de ajustes, es fundamental el uso del teclado. Los símbolos de las teclas son universales, con esto se facilita aún más el manejo del equipo para el usuario.*

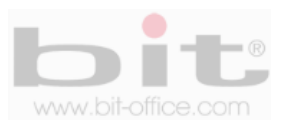

## **7. Estructura del menú**

La estructura del menú del FA-08 se compone de 8 elementos principales y cada uno contiene sub Ítem de ajustes y programaciones. A continuación cada elemento del menú:

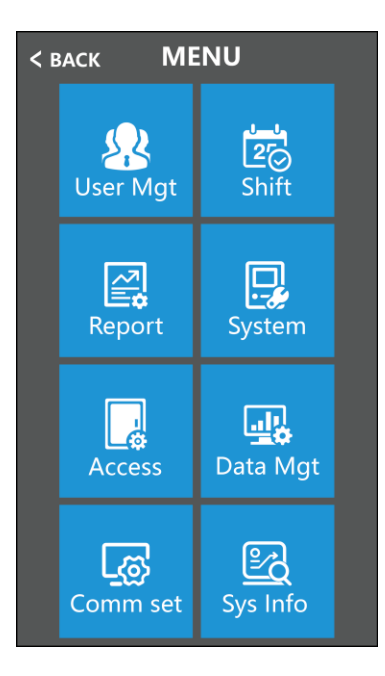

#### **1- Gestionar Usuarios**

- **a- Registrar usuarios – administradores**
- **b- Ver Usuario**
- **c- Departamento**
- **d- Descargar información de usuario**
- **e- Cargar información de usuario**
- **f- Opción de inscripción**

#### **2- Turno**

- **a- Políticas de Asistencia**
	- Re Verificar
	- Descargar turnos
	- Cargar turnos
	- Advertencia de registro
	- Salvar Foto
	- Foto de extraño
	- Sugerencia de error de verificación
	- Turno predeterminado
	- Excel contraseña
	- Tiempo tardío
	- Salida temprana
	- Vuelva a verificar que no abra la puerta
	- Subir cuestionario

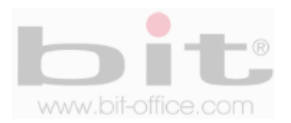

#### b- **Editar Turno**

- **c- Campana**
	- Tiempo sirena
	- Contar sirena
	- Salida de campana
- **d- Información de registro**

#### **3- Reporte**

**a- Descargar reporte**

#### **4- Configurar Sistema**

#### **a- Ajuste del dispositivo**

- Opciones de tiempo
- Idioma
- Volumen de voz
- Voz TTS
- Varios rostros
- Intervalo de reconocimiento
- Tiempo protector de pantalla
- Reposo
- Salvapantallas despierta
- Distancia de identificación
- Foto preventiva
- **b- Ajustes avanzados**
	- Máximo de administradores
	- Verificar modo
	- Código QR
	- 1: Umbral de coincidencia
	- Umbral de vida
	- Llevar mascara
	- Umbral para usar una mascara
	- Usuario por dedo (modelo FA-08H)
	- Umbral de huella digital (modelo FA-08H)
	- Luz de relleno
	- Compensación de exposición
	- Cámara calibración
	- Prueba de equipo
	- Actualización del firmware

#### **5- Configurar Acceso**

#### **a- Configurar acceso**

- Retraso de apertura
- Tipo de sensor de puerta
- Retraso de sensor de puerta
- Desbloqueo de visitante
- Acceso denegado sin registro

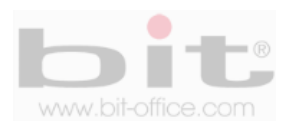

- Contraseña puerta
- Multi-usuarios
- Cola
- Wg\_output
- Formato Wiegand
- Instantánea wiegand extra
- **b- Configurar día**
- **c- Configuración semanal**
- **d- Abierto normal**
- **e- Definir grupo**

#### **6- Gestionar datos**

- **a- Exportar registros**
- **b- Descargar Glog**
- **c- Borrar todos los usuarios**
- **d- Borrar todos los registros**
- **e- Borrar base de datos**
- **f- Inicialización del menú**
- g- **Borrar administradores**
- h- **Importar salvapantallas MP4**

#### **7- Opción de comunicación**

- **a- Opción de comunicación**
- **b- Servidor**
- **c- Enhernet**
- **d- Wifi**

#### **8- Información del sistema**

- **a- Capacidad de memoria**
	- Registro de administradores
	- Registro de usuarios
	- Registro de caras
	- Registro de huellas (modelo FA-08H)
	- Registro de ID tarjetas
	- Registro de contraseñas
	- Registros
	- Cantidad de registros
	- Salvar fotos

#### **b- Detalle del sistema**

- ID dispositivo
- Dirección IP
- No serie del dispositivo
- Fecha de fabricación
- Versión de firmware
- Comprobación de actualización

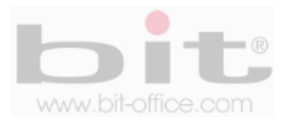

## **8. Iniciando la programación del reloj**

Como lo indicamos anteriormente, la estructura del menú está diseñada mediante iconos representativos para facilitar al administrador el uso del reloj de manera sencilla. El menú está dividido en diferentes categorías para que usted pueda manipular el reloj más fácilmente.

Toque la pantalla y aparecerá una barra de menú en el lado inferior de la pantalla, haga clic en el icono de **configuración para acceder al menú, cuando se verifique que usted es el administrador** del equipo (después de pasar la verificación por cara, tarjeta o contraseña), aparecerá en la pantalla los 8 elementos los cuales consisten en el primer nivel del menú tal como se indicó en el punto anterior de "Estructura del menú".

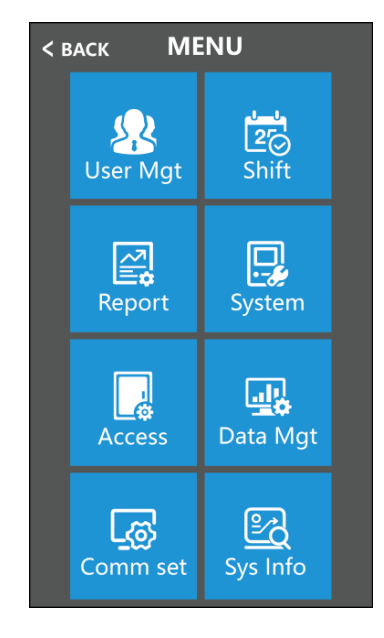

- 1- Gestionar usuarios (inscribir, borrar, editar y configurar)
- 2- Turno (programaciones y otros)
- 3- Reporte (descarga de reportes)
- 4- Configurar sistemas (ajustes generales)
- 5- Configuración de acceso (ajustes del control de acceso)
- 6- Gestionar datos (descarga y carga de datos, eliminación de datos)
- 7- Opción de comunicación (ajustes de comunicación)
- 8- Información (información del equipo y del sistema)

Desde esta pantalla usted puede ingresar a cada categoría avanzando entre los distintos niveles para editar, inscribir y/o borrar usuarios, programar, ajustar según sea necesario, etc.

*NOTA: Algunas imágenes mostradas en este manual son ilustrativas, algunas si corresponden al dispositivo FA-08.*

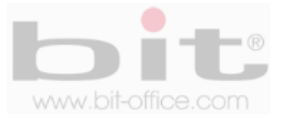

## **9. Gestionar usuarios (agregar usuarios)**

Es el primer elemento del menú, desde este punto usted puede agregar o inscribir a los empleados que se requiera de acuerdo a la capacidad del reloj; además, puede crear a los administradores los cuales serán los autorizados para ingresar y realizar cualquier ajuste necesario en el equipo. Por default el dispositivo no contiene administradores.

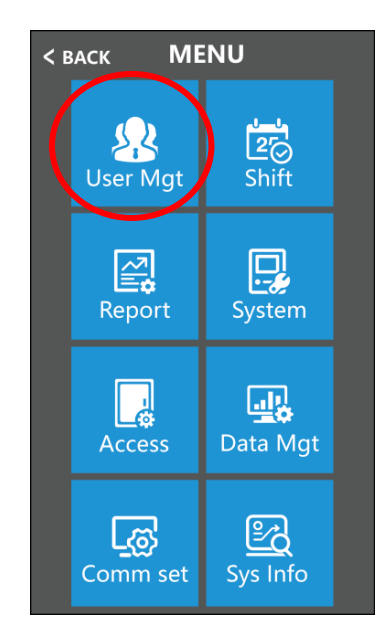

La gestión de "Registro" para usuarios, cuenta con las siguientes opciones de privilegios y ajustes:

- **Usuario:** Solamente puede realizar la verificación por el método asignado (marcas en el reloj) para el control de asistencia y/o de acceso (puertas).
- **Administrador:** Es el perfil máximo, puede inscribir usuarios y tener acceso completo a todas las funciones que ofrece el menú del reloj.

*IMPORTANTE: El modelo FA-08 tiene una capacidad máxima para 50000 usuarios ("50000 rostros", "50000 tarjetas" y "50000 contraseñas"); por lo tanto, es apropiado para medianas y grandes industrias. También cuenta con un software de reportes muy completo que facilita al administrador la función de controlar la asistencia del personal. Este programa está adaptado a las necesidades estándares para utilizarlo de manera fácil y sencilla desde su computadora.*

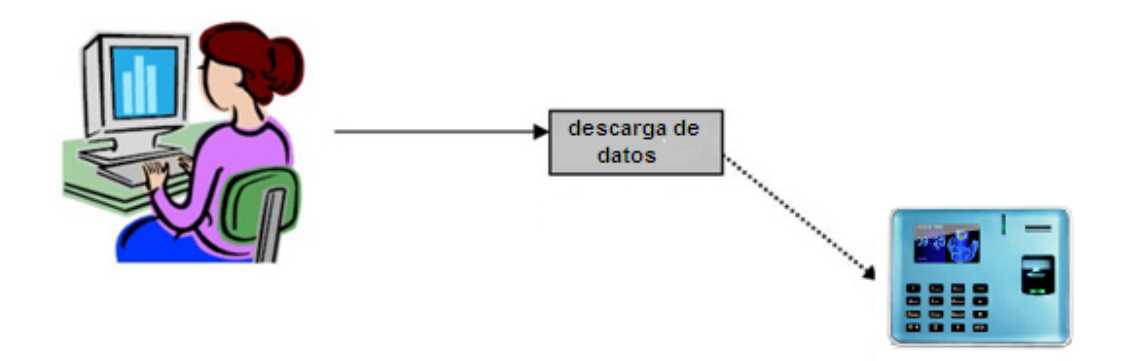

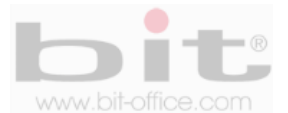

### **9.1 Recomendación antes de ingresar usuarios**

Usted comprobara que fácilmente y tan solo en un minuto, puede inscribir la cara, huella dactilar **(solo FA-08H)**, tarjeta de proximidad o contraseña de un empleado. Es necesario primeramente crear un listado del personal con el ID (número de código) que se le va asignar a cada usuario en el dispositivo; esto porque debe equipararlo con el software de reportes para evitar errores de inscripción; además, el ID será un código único y con un rango de 1 a 9999999999 (diez dígitos).

Antes de proceder con la inscripción de los usuarios mediante rosto y huella dactilar **(aplica solo para el modelo FA-08H)**, siga por favor las siguientes recomendaciones:

- Registrar la huella de la forma correcta como se indica la figura No 1, colocando bien su dedo y no de las formas incorrectas que también se ilustran.
- Presione levemente su dedo en el lector de huella digital alineándolo correctamente.
- Tenga las manos limpias o lavadas antes de registrar su huella.
- Registrar dos dedos por empleado, un titular y uno de backup, así mismo inscribir como factor común, los mismos dedos para todos los usuarios, ejemplo: registrar el índice de la mano derecha como titular y el índice de la mano izquierda como backup. Esta recomendación es para evitar confusiones en los registros de huellas tanto para el personal como del administrador; además, también como un plan de contingencia cuando la huella titular no es reconocida por algún motivo en especial, recurriendo a las demás huellas de backup para efectuar la respectiva marca. Es importante mencionar que este modelo tiene la capacidad de registrar los 10 dedos del usuario; sin embargo, queda a criterio del administrador seguir nuestro consejo o inscribir los 10 dedos de cada empleado.
- Colocar el rostro centrado en el cuadro que se muestra en la pantalla del dispositivo, el equipo procederá automáticamente con la lectura de la cara. No utilizar gorras o lentes oscuros.

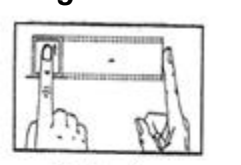

Centrado

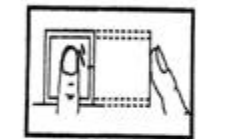

Muy perpendicular

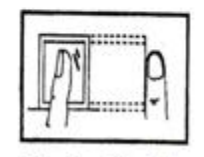

Muy inclindado

Muy descentrado

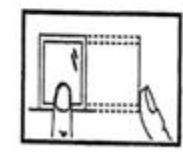

Muy Abajo

 *Figura No 1 Figura No 2*

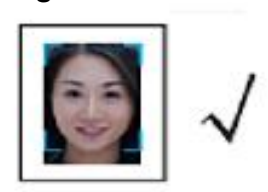

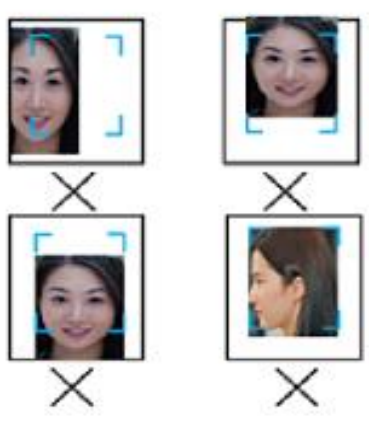

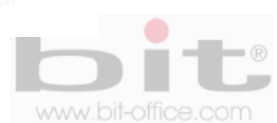

## **9.2 Inscribir Usuario**

Tomada la recomendación anterior, ingrese al menú principal y presione en el primer elemento (registrar usuario) para acezar a la siguiente pantalla como se muestra en la imagen #2.

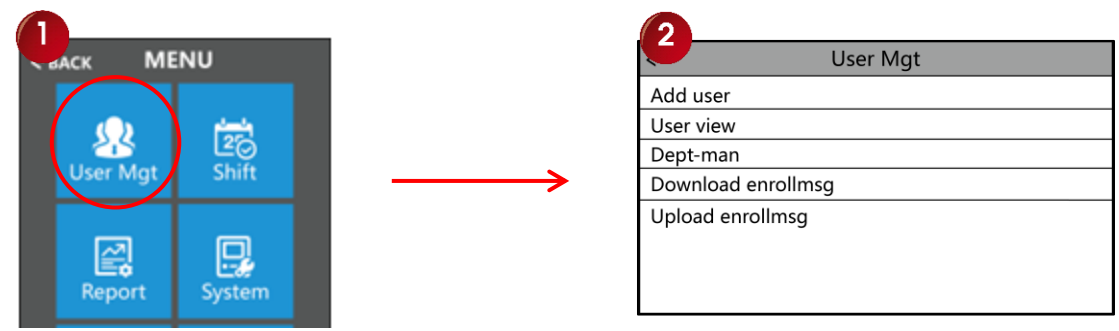

Presione en la opción de "Agregar usuario" para ingresar a la pantalla de inscripción que contiene los siguientes datos para completar y tal como se muestra en la imagen #3.

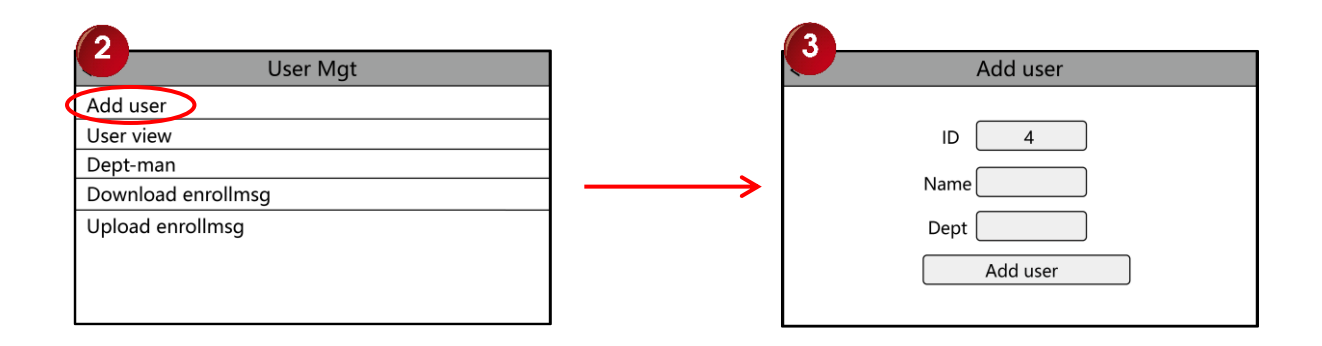

**ID Usuario:** Para agregar un nuevo usuario será necesario ingresar primero el código identificador ("ID"). Por defecto el reloj mostrara el primer código sin usar, usted puede aceptarlo o digitar el de su preferencia. Para ingresar un nuevo código presione sobre la opción del "ID" para mostrar el teclado numeral del reloj; por ejemplo, si ingresa el código de usuario 000000027, solo es necesario ingresar "2" y "7" y confirmar con la tecla "OK".

**Nombre:** Esta casilla se utiliza para colocar el nombre del usuario, esto con el fin de mostrarlo en la pantalla del dispositivo cada vez que el empleado realice un ingreso o marca de asistencia; sin embargo, recomendamos omitir este punto, ya que desde el software de reportes puede agregarlo más fácilmente para asociarlo con el ID utilizado para la inscripción del colaborador.

**Departamento:** Este elemento es para clasificar al usuario a un grupo determinado o departamento. Omita este parámetro de ajuste ya que desde el software de reportes "Bit Enterprise", usted puede completar esta información más fácilmente.

**Registrar usuario:** Completado los datos anteriores, presione sobre esta opción para continuar con el registro del usuario.

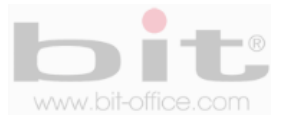

Una vez completado los datos anteriores, presionamos sobre "Registrar usuario" para continuar con la siguiente pantalla:

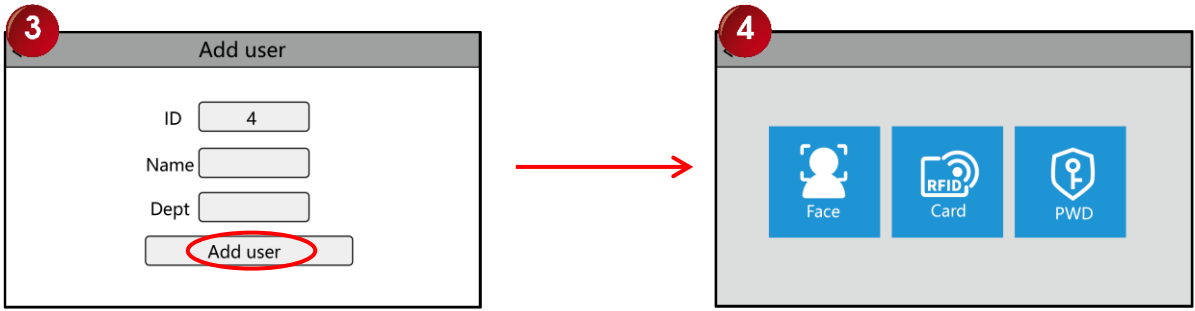

En esta pantalla #4, debemos elegir la opción por la cual se inscribirá el usuario:

- 1- Cara.
- 2- Huella Dactilar (aplica solo para el modelo FA-08H).
- 3- Tarjeta.
- 4- Contraseña.

*NOTA: Al momento de realizar una inscripción, usted puede combinar o utilizar varios métodos de registros a un mismo usuario.*

Presione sobre la opción de su preferencia para inscribir al usuario.

- ➢ El registro por "Cara", le solicitara colocar el rostro frente a la cámara para la inscripción.
- ➢ El registro por "Huella", le solicitara colocar 3 veces el dedo para una mejor lectura.
- ➢ El registro por "Tarjeta", le solicitara colocarla solo una vez en el lector de aproximación.
- ➢ El registro por "Contraseña", le solicitara poner 2 veces la contraseña para confirmar.

**Cara:** Esta opción de registro es la más segura y utilizada para inscribir a los usuarios; para empezar solo presione sobre el ítem de "Cara" y de inmediato coloque su rostro en el cuadro que se muestra en la pantalla del dispositivo para iniciar el proceso de inscripción, en este sentido el reloj le informara audiblemente, "Por favor mire hacia la cámara"; finalizado este procedimiento, en la parte inferior se mostrara dos mensajes, "Cambiar foto" o "Registrado", si la imagen tomada no es de su agrado, presione sobre la opción de "Cambiar foto" para iniciar nuevamente el procedimiento, si la imagen del usuario esta correcta, entonces presione sobre la opción de "Registro correcto" para finalizar.

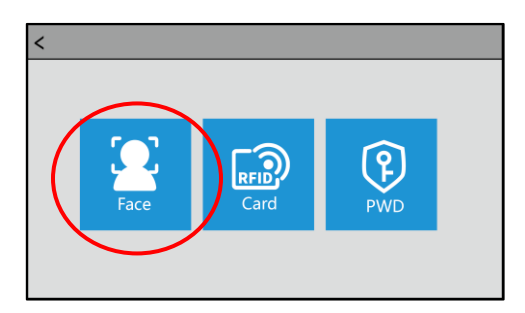

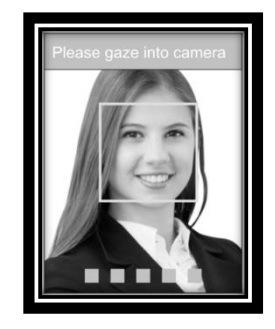

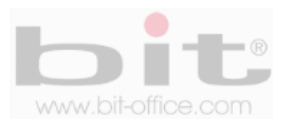

**Huella (aplica para el modelo FA-08H):** Este registro también es muy seguro y utilizado para inscribir a los usuarios. Para iniciar el proceso de inscripción presione sobre el item "Registro de Huella"; de inmediato se mostrará la pantalla donde el colaborador deberá colocar el dedo en el lector de huella dactilar, hasta tres veces para confirmar la inscripción (en este sentido el reloj lo guiara como lo muestra la imagen de abajo), de esta forma se ratifica la correcta lectura de la huella para el registro. Posteriormente y sin necesidad de salir de la pantalla de registro, podrá agregar al mismo usuario, otras huellas de respaldo, solo repita los mismos pasos para inscribir otras huellas; así tendrá un plan de contingencia cuando una huella no es reconocida por algún motivo en especial, recurriendo a las demás huellas de backup para efectuar la respectiva marca. Finalmente, presione "Back" (atrás) para terminar con la inscripción de huellas o salir de la pantalla de registros de usuarios.

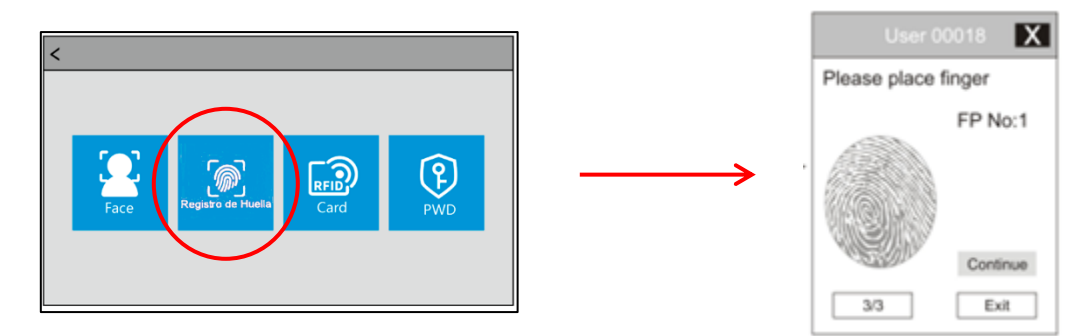

**Tarjeta:** Este ítem se utiliza para inscribir al usuario con tarjeta de proximidad. Presione la opción "ID Tarjeta" y de inmediato el dispositivo le solicitará acercar la tarjeta a la pantalla (debe colocarla en la parte superior izquierda donde se ubica la imagen de tarjeta "RFID"), a continuación se presentara una pantalla que indica "ID de la tarjeta" y el numero correspondiente, presione "OK" para aceptar y guardar el registro actual o la opción "No-ESC", para iniciar nuevamente el proceso.

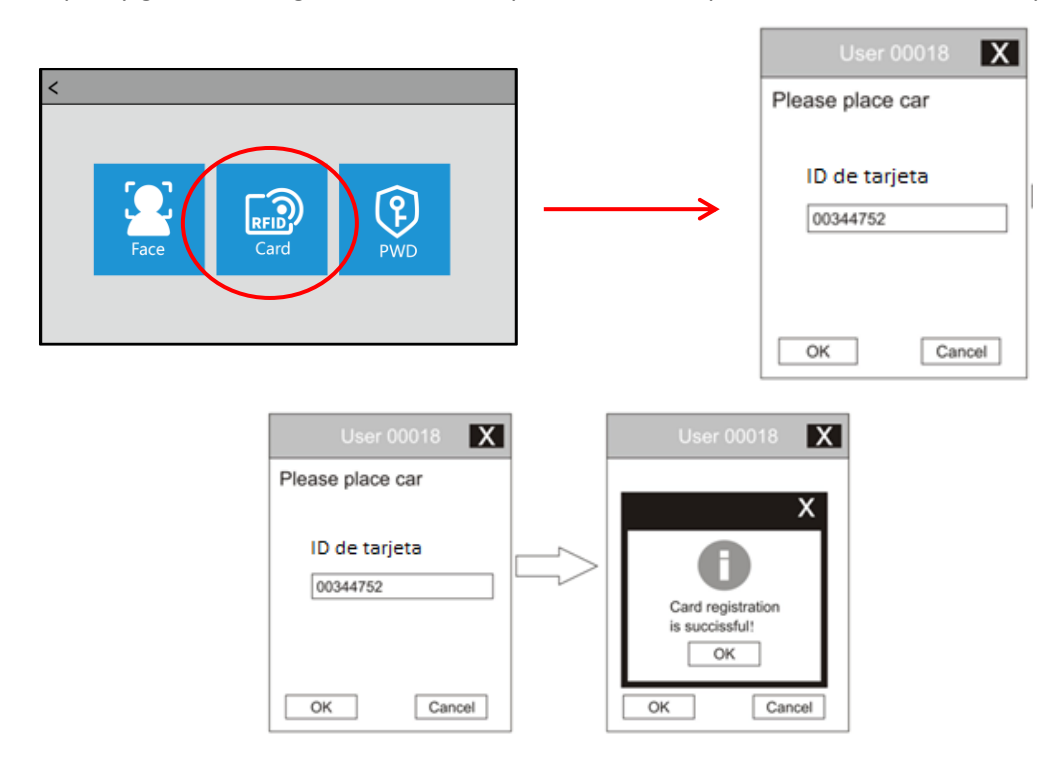

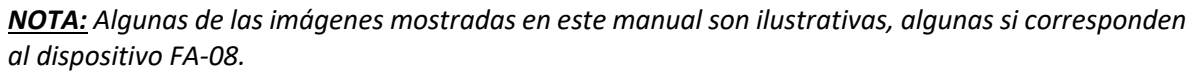

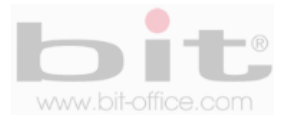

**Contraseña:** Si requiere utilizar esta opción para registrar a un usuario, presione sobre la opción "Registrar contraseña", posteriormente se mostrará la pantalla en la cual deberá asignarle un código numérico al empleado con un parámetro de uno hasta nueve dígitos como máximo, el mismo será introducido mediante el teclado numérico y deberá presionar la tecla "OK" para aceptar, de inmediato el sistema le solicitara por segunda vez confirmar el código ingresado, a continuación presione la tecla "OK" para gravar dicha acción.

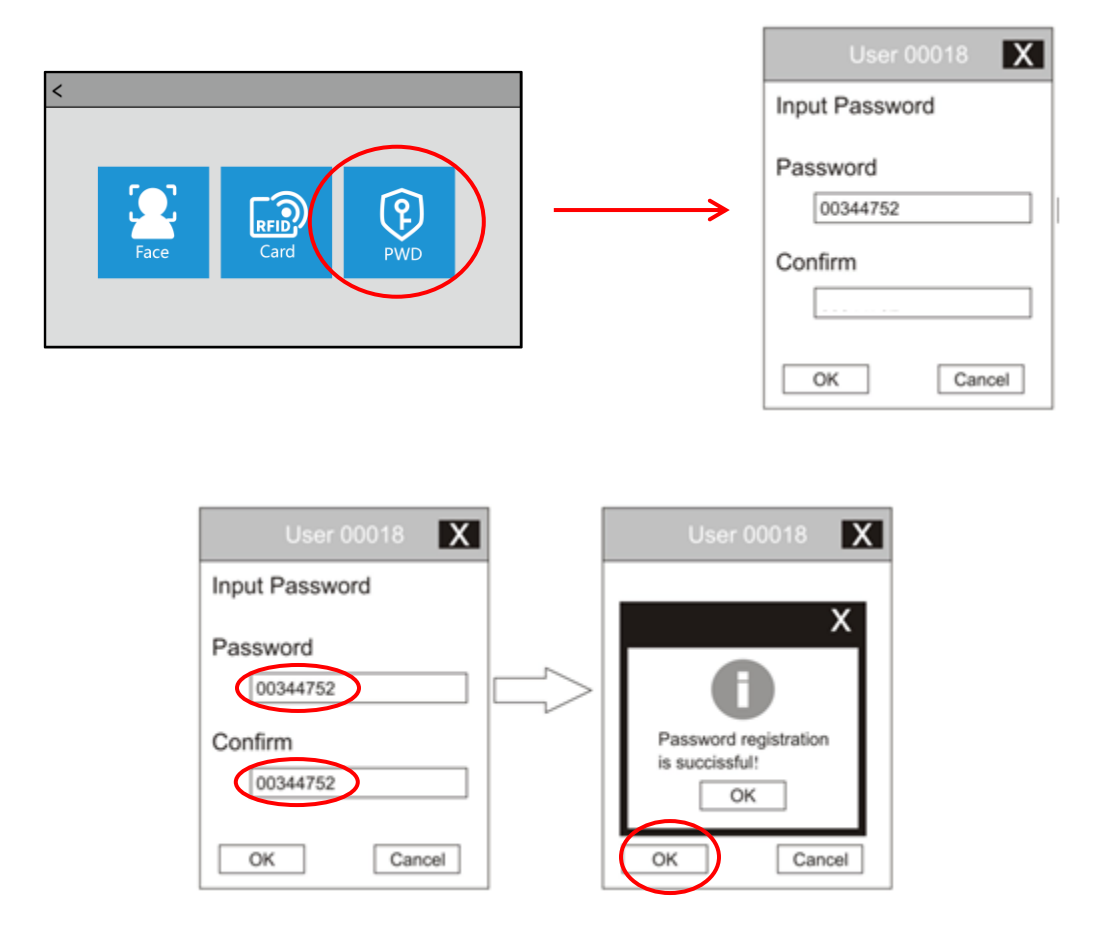

*NOTA: Algunas imágenes mostradas en este manual son ilustrativas, algunas si corresponden al dispositivo FA-08.*

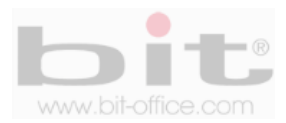

### **9.3 Ver usuario**

La opción de "Ver usuario" es muy importante ya que desde este elemento del menú usted puede editar, eliminar y/o agregar información de algún colaborador. Para realizar alguna gestión de un usuario, el proceso es muy simple, ingrese al "Menú" y presione en el primer elemento de "Gestionar usuario", a continuación presione en el Ítem "Ver usuario" para ingresar a la pantalla que contiene la lista de todos los usuarios registrados.

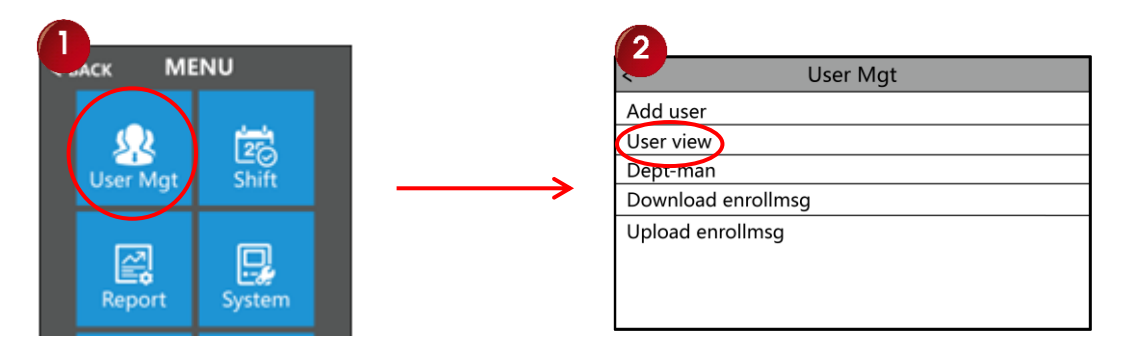

En la lista de usuarios seleccione el colaborador que desea ver o presione en el botón de "Buscar", para digitar el ID del empleado utilizando el teclado del reloj, posteriormente presione el botón "OK" para mostrar la siguiente ventana que contiene la información del usuario.

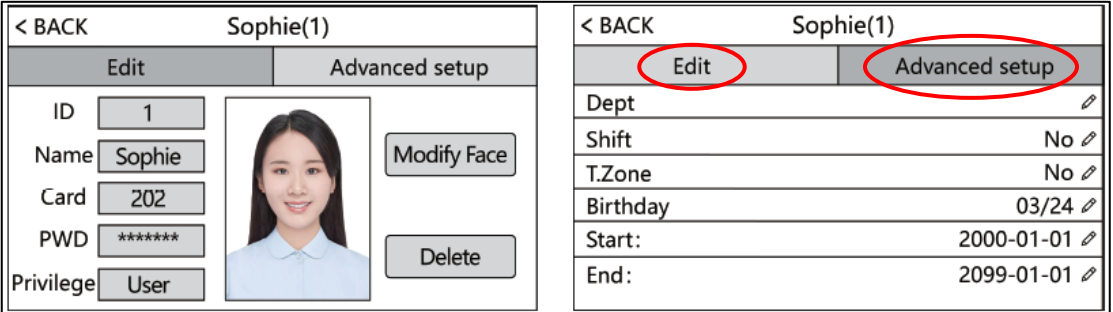

En esta pantalla se mostrará toda la información del registro del usuario y las opciones de "Editar" y "Ajustes avanzados". A continuación el detalle de cada ajuste:

**Editar:** Se muestra el "ID" o número de código con el cual fue registrado, "Nombre", "Registro por huella" (si tiene huellas registradas y la cantidad), "ID de tarjeta" (si tiene tarjeta registrada), "Registrar contraseña" (si tiene contraseña registrada), "Privilegio" (usuario o administrador), "Modificar rostro" (registrar nuevamente por rostro) y "Eliminar" (borrar usuario). Desde este ítem usted puede modificar, agregar, corregir o eliminar al usuario.

**Ajustes avanzados:** Contiene los siguientes ajustes: "Verificar modo" (modo de registro permitido para marcar), "Departamento" (depto asignado desde el reloj), "Turno" (turno asignado desde el reloj), "Periodo" (periodo asignado desde el reloj), "Cumpleaños" (fecha de cumpleaños registrado), "Inicio" (programación de fecha y hora que inicia el usuario), "Fin" (programación de fecha y hora de finalización del usuario), "Grupo" (grupo asignado para el control de acceso desde el reloj) y "Perfil" (perfil del usuario). Desde este ítem usted puede ajustar los parámetros que requiera para el usuario seleccionado. Muchos de estos ajustes se pueden realizar desde el software de reportes.

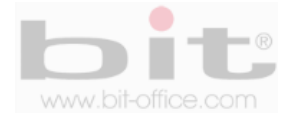

### **9.4 Departamento**

Aquí podremos agregar todos los departamentos que se requieren. Presione en la tercera opción de "Departamento" y a continuación se mostrará la pantalla que contiene la lista en blanco, presione sobre la primera línea para que se muestre el teclado del reloj y nombre el departamento de acuerdo a su necesidad, posteriormente repita el mismo procedimiento en las demás líneas o ítems.

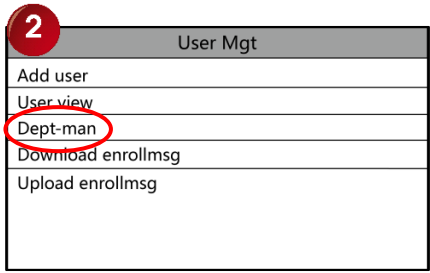

*Importante: Omita este punto si utiliza el software de reportes "Bit Enterprise", desde el programa usted puede completar estos datos de manera más fácil y eficiente.*

### **9.5 Descargar información del usuario**

Este ítem le permite descargar la plantilla de los usuarios (archivo Excel llamado "Personal"), utilizando un dispositivo USB para importarlo después a su PC. Esta plantilla está diseñada en "Excel" para que usted pueda completar más fácilmente la información de los usuarios y no realizarlos desde el reloj.

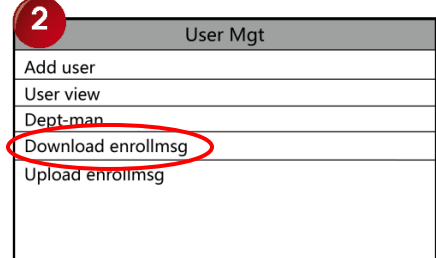

A continuación un ejemplo de la plantilla de los usuarios:

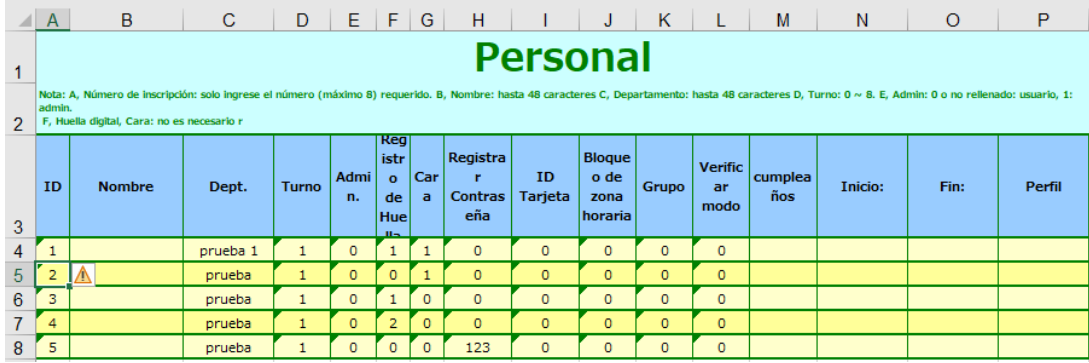

*Importante: Omita este punto si utiliza el software de reportes "Bit Enterprise", desde el programa usted puede completar estos datos de manera más fácil y eficiente.*

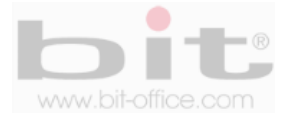

## **9.6 Cargar información del usuario**

Después de haber realizado la programación en la plantilla de "Personal", guarde los cambios realizados en el archivo y proceda cargar la plantilla en el reloj. Ingrese al menú principal y en el primer elemento de "Gestionar usuarios", presione sobre este elemento para ingresar a la siguiente pantalla, a continuación presione sobre la opción de "Cargar información de usuario" para iniciar el proceso.

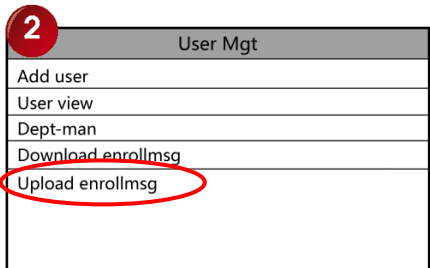

*NOTA: Antes de realizar cualquier procedimiento de descarga o carga de datos, inserte primeramente el dispositivo de almacenamiento USB en el equipo para proceder, a la vez si tiene problemas con la descarga o carga, inténtelo con otro dispositivo USB.* 

## **9.7 Opción de inscripción**

Cuenta con los siguientes parámetros de ajustes: "Registro gratuito de tarjeta", "Desliza para registrar la cara" y "Registrar RFID". En este elemento realice los ajustes que requiera.

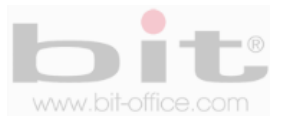

## **10. Turno (omita este punto si utiliza el software Bit Enterprise).**

Es el tercer elemento del menú y cuenta con varios parámetros de ajustes los cuales son: "Políticas de asistencia", "Editar Turno", "Campana" e "Información de registros". Cada uno de estos puntos requiere ajustes y configuraciones las cuales veremos a continuación.

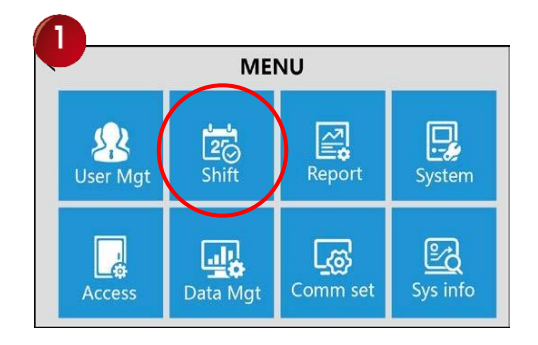

*Importante: El dispositivo incluye gratuitamente el software de reportes "Bit Enterprise", un programa con características muy completas y fácil de utilizar, por este motivo omita esta categoría del menú ya que solo se utiliza o se necesita, cuando no se tiene disponible un software de reportes.* 

### **10.1 Políticas de asistencia**

Se utiliza para establecer algunas políticas de configuración con respecto a la asistencia. Los subitems que contiene son: "Reverificar", "Descargar turno", "Cargar turno", "Advertencia de registro", "Salvar foto", "Foto de extraño", "Sugerencia de error de verificación", "Turno predeterminado", "Excel contraseña", "tiempo tardío", "Salida temprana", "Vuelva a verificar que no abra la puerta" y "Subir cuestionario", cada elemento requiere de ajustes de acuerdo a los parámetros requeridos por el cliente.

### **10.2 Editar turno**

Aquí podemos programar los turnos que utilizaran los usuarios en el reloj y cuenta con un máximo de ocho horarios. Cada turno contiene tres secciones para un máximo de 6 marcas diarias y el corte de hora para el cambio del día. Esto le permite al administrador programar una variedad de turnos por día y de acuerdo con sus necesidades (no aplica para horarios rotativos). Realice esta programación utilizando la plantilla de Excel que el equipo le ofrece y desde la comodidad de su PC.

*NOTA: Algunas imágenes mostradas en este manual son ilustrativas, algunas si corresponden al dispositivo FA-08.*

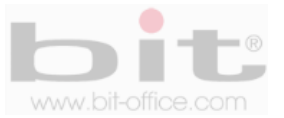

### **10.3 Campana**

El reloj FA-08 cuenta con un timbre interno el cual suena de forma intermitente o por tonos**;** desde esta categoría podemos programar el horario de los timbres para sonar en las horas de entrada, salida y recesos (café, almuerzo, descanso). Cuenta con un máximo de 24 programaciones por día y los parámetros de ajustes son: "Tiempo de sirena", "Conteo de sirena" y "Salida de campana". A continuación el detalle de cada elemento.

- a- **Tiempo de sirena:** Aquí programamos la hora y los minutos que sonara el timbre; además, tenemos la opción de programar los días de la semana que sonara el timbre; por default los parámetros de las horas están en cero.
- b- **Duración del timbre:** Es la cantidad de veces que se sonara el timbre programado y tiene un rango de 1 a 99. El valor por defecto es "0" (deshabilitado). Como lo indicamos antes, el sonido del timbre es intermitente similar como de un teléfono común, por tal motivo se programa por cantidades de tonos.
- c- **Salida de campana:** Cuenta con los siguientes parámetros de ajustes: "No", "Bell" y "Alarma". El valor por defecto es "No" (deshabilitado). Las otras opciones es el sonido que tendrá el reloj.

## **10.4 información de registros**

Son todos los registros de asistencia los cuales son generados cada vez que un usuario realiza una verificación o marca en el equipo. Presione la tecla sobre este ítem para ingresar a la pantalla de consulta, elija o coloque los datos deseados para visualizar las marcas de algún usuario en específico.

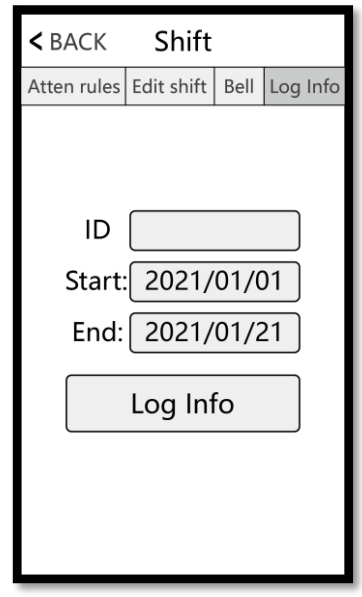

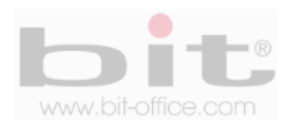

## **11. Reporte (omita este punto si utiliza el software Bit Enterprise).**

La categoría de "Reporte" es el informe que genera el reloj conforme a la configuración y programación realizada desde el mismo dispositivo. Se utiliza solo cuando no contamos con un software externo como el "Bit Enterprise" (incluido en la compra del equipo) y necesitamos generar el reporte que dispone el equipo.

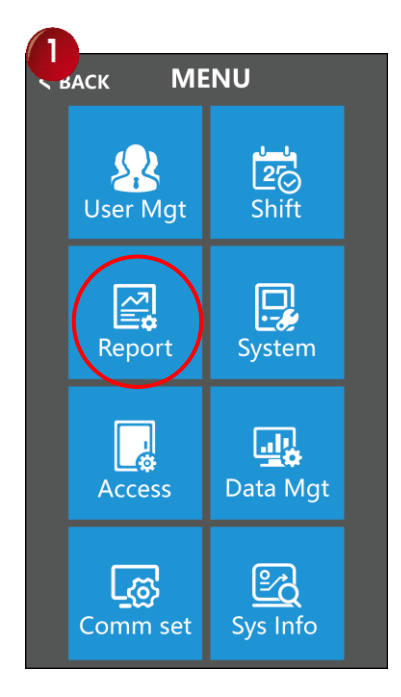

Cuando seleccione "Reportes", abrirá una ventana donde deberá colocar el periodo de fecha de "inicio y de "fin" que desea descargar, completada la información, presione el botón "Descarga de archivo" para iniciar el proceso.

Finalizado la descarga del archivo, se mostrará la pantalla que indica "Descargado", en caso contrario, se mostrará un mensaje de error o fracaso al descargar (revise el estado de su dispositivo USB o intente con otro).

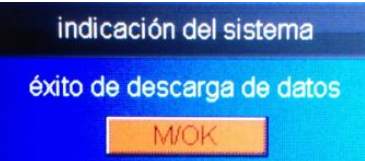

**NOTA:** Antes de realizar cualquier procedimiento de descarga o carga de datos, inserte primeramente el dispositivo de almacenamiento USB en el equipo para proceder, a la vez si tiene problemas con la descarga o carga, inténtelo con otro dispositivo USB.

*Importante: Si usted cuenta con el software de reportes "Bit Enterprise", omita este punto ya que no necesita el informe que genera el reloj el cual es muy básico.*

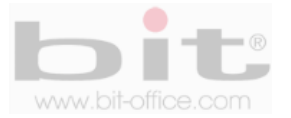

## **12. Configurar sistema**

Este punto del menú se utiliza para programar y ajustar varias configuraciones importantes de la máquina. Esta categoría contiene los siguientes elementos: "Ajustar dispositivo" y "Ajustes avanzados". A continuación el detalle de cada elemento.

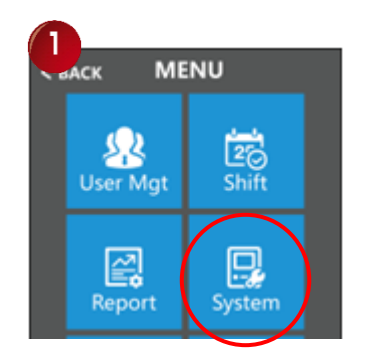

## **12.1 Ajustes del dispositivo**

Es la configuración básica del reloj y contiene 11 ítems de ajustes: "Opciones de tiempo", "Idioma", "Volumen de voz", "Voz TSS", "Varios rostros", "Intervalo de reconocimiento", "Tiempo protector de pantalla", "Reposo", "Salva pantallas", "Distancia de identificación" y "Foto preventiva".

- **1- Opciones de tiempo:** En este ítem contamos con los siguientes parámetros de ajustes: "Hora", "Formato de hora", "Formato de fecha", "Horario de verano", "Fin del horario de verano", "Tiempo de reinicio 1", "Tiempo de reinicio 2" y "Tiempo de reinicio 3".
- **2- Idioma:** El idioma establecido por default es el español, si lo desea puede cambiar a otro idioma disponible en el dispositivo según lo requiera.
- **3- Volumen:** Desde este elemento ajustamos el volumen de la voz junto al sonido de todas las acciones en general que contiene el reloj. El parámetro de ajuste está definido desde "0 a 10", en el ámbito de valor "0", el dispositivo no tendrá sonido, en el valor "10", es el máximo volumen para el dispositivo. Entre más alto este el indicador, más fuerte será el sonido y viceversa. Por defecto de fábrica el parámetro se encuentra en "8".
- **4- Voz TSS:** Es la opción de quitar o mantener el sonido del tono de las teclas al presionarlas. El valor de fábrica está en "SI", esto quiere decir que las teclas tienen sonido.
- **5- Varios rostros:** Aquí establecemos si el dispositivo detecta solo un rostro o varios a la vez (máximo 5 rostros simultáneamente). Por defecto de fabrica el parámetro está en "SI", esto quiere decir que el reloj detectará varios rostros simultáneamente, si requiere establecer que el equipo solo detecte un rostro a la vez, entonces elija la opción "NO" para aceptar.
- **6- Intervalo de reconocimiento:** Se utiliza para establecer el intervalo (segundos) de comparación de rostros según sea necesario. El parámetro de ajuste está definido en un rango de: "0 hasta 1234". Por default el parámetro está en el valor "3".

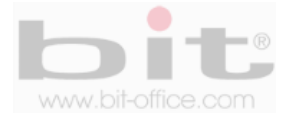

- **7- Tiempo de protector de pantalla:** Corresponde al tiempo programado para que el equipo pase al modo de "protector de pantalla", en este sentido el dispositivo solo mostrara la fecha, hora y el día de la semana en la pantalla. El parámetro de ajuste está definido en "**segundos"** en un rango de; "0 hasta 9999". En el ámbito de valor "0", el reloj nunca entrara en protector de pantalla, en el valor de "60", es la cantidad de segundos que tardara para entrar a modo de protector de pantalla. Por defecto de fábrica el parámetro de ajuste está en "5" segundos.
- **8- Reposo:** Corresponde al tiempo programado para que el equipo pase al modo de "reposo", en este sentido la pantalla del dispositivo estará inactiva. El parámetro de ajuste está definido en "**minutos"** en un rango de; "0 hasta 60". En el ámbito de valor "0", el dispositivo nunca entrara en reposo, en el valor de "60", es la cantidad de minutos que tardara para entrar a modo de reposo. Por defecto de fábrica el parámetro de ajuste está en "1" minuto.
- **9- Salva pantalla despierta:** Es el ajuste con el cual se desbloqueará el "Protector de pantalla" y/o el "Reposo". Los valores disponibles de fabrica son; "Tocar" y/o "Facial". En el valor "Tocar", el usuario debe tocar la pantalla para habilitar el equipo; en el valor "Facial", el usuario solo debe colocar su rostro frente a la pantalla para habilitar el dispositivo. Por defecto de fabrica el valor está en "Tocar".
- **10- Distancia de identificación:** Se refiere a la configuración de la distancia para detectar los rostros de los usuarios. Los parámetros de ajustes están definidos en; "Cerca", "En el medio" y "Lejos". El valor por defecto es "Cerca", esto quiere decir que los usuarios deben aproximarse cerca al dispositivo para realizar su registro o marca.
- **11- Foto preventiva:** Por defecto de fábrica este parámetro está en la opción "Si" (recomendado), esto quiere decir que se mostrará la foto del usuario en la pantalla del reloj al momento de realizar el registro (marca). Si no desea habilitar esta opción, entonces seleccione el parámetro de "No" para no mostrar la foto en la pantalla.

### **12.2 Ajustes avanzados**

Es la configuración avanzada del reloj y contiene 14 ítems de ajustes los cuales son: "Máximo de administradores", "Verificar modo", "Código QR", "1: Umbral de coincidencia", "Umbral de vida", "Llevar máscara", "Umbral para usar una máscara", "Usuario por dedo", "Umbral de huella digital", "Luz de relleno", "Compensación de exposición", Cámara calibración", Prueba del equipo", y "Actualización del firmware".

**1- Máximo de administradores:** Es el número de administradores que puede tener el reloj, por default el parámetro está en "10", sin embargo usted puede seleccionar entre un rango de 1 a 200 administradores (el tener muchos puede causarle problemas de seguridad si no lleva un control de quien realiza los cambios).

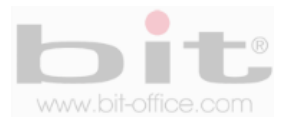

**2- Verificar modo:** Este elemento es para establecer el modo de verificación que utilizaran los usuarios en el dispositivo (rostro, huella, tarjeta, contraseña o combinadas). Usted puede elegir entre las diferentes opciones por la cual los empleados deberán registrar las marcas en el reloj.

**Rostro/Tarjeta/Contraseña** (esta opción se utiliza para marcar con cualquiera de las 3 opciones

inscritas o registradas)

**Cara + Contraseña** (esta opción requiere marcar con la cara más la contraseña)

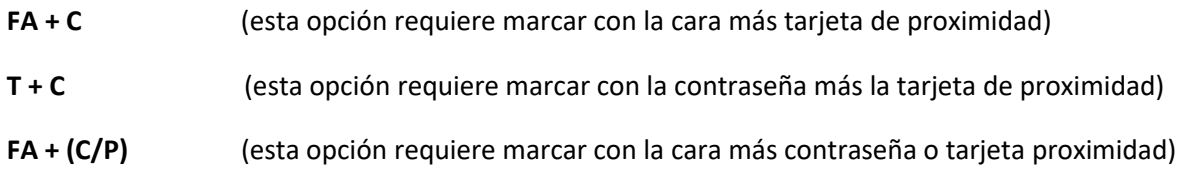

Las equivalencias de las abreviaturas son:

**FA:** Cara o rostro

**FP/H:** Huella digital.

**C:** Tarjeta de proximidad.

**T/P:** Contraseña.

- **3- Código QR:** Este ítem se utiliza para habilitar el modo de verificación por medio del Código QR y cuenta con los siguientes parámetros de ajustes; "No", "Código QR", "Tarjetas – Código QR" y "Código QR del servidor". Por defecto de fabrica el ajuste está en "No", deshabilitado.
- **4- 1: Umbral de coincidencia:** Este punto es para ajustar el grado de coincidencia entre un ID de entrada (rostro) y todos los almacenados en las plantillas. Solo cuando la similitud entre la cara de verificación y todas las caras registradas es mayor que este valor, la verificación puede tener éxito. El rango de valor válido es 1-99; con un umbral más grande, conduce a una tasa de juicio erróneo más baja y una tasa de rechazo más alta y viceversa. Por defecto el valor está en 52.
- **5- Umbral de vida:** Al igual que el punto anterior, este elemento es para establecer el grado de correspondencia entre los rostros y las plantillas almacenadas en el reloj marcador. El parámetro de ajuste está definido en un rango de: "0 hasta 255" y por defecto el valor de ajuste está en 10 (recomendado).
- **6- Llevar mascara:** Aquí definimos si el usuario puede registrar la marca con o sin la mascarilla. Los ajustes disponibles son; "No", "Si" y "Es necesario". El valor de fabrica está en "No", esto quiere decir que el usuario no puede utilizar la mascarilla al momento de registrar la marca.

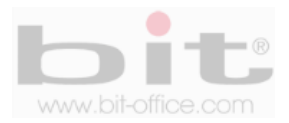

- **7- Umbral para usar una máscara:** Al igual que el punto "5", en este ítem ajustamos el grado de correspondencia entre los rostros con mascarilla y las plantillas almacenadas en el reloj marcador. El parámetro de ajuste está definido en un rango de: "0 hasta 99" y por defecto el valor de ajuste está en 50 (recomendado).
- **8- Usuario por dedo (aplica solo para el modelo FA-08H):** Desde esta categoría podemos establecer la cantidad máxima de huellas que tendrá registrado cada usuario en el reloj. El parámetro de ajuste está definido en un rango de; "1 hasta 10" y por defecto de fábrica el valor está en "2", esto indica que solo dos huellas se podrán registrar por usuario en le equipo.
- **9- Umbral de huella digital (FA-08H):** Aquí podemos configurar el grado de coincidencia entre la huella digital y todas las almacenadas en las plantillas. El parámetro de ajuste está definido en un rango de: "1 hasta 5" y por defecto de fábrica el valor de ajuste está en 3 (recomendado).
- **10- Luz de relleno:** Es el led que tiene forma de una barra blanca y se ubica en la parte superior de la pantalla del dispositivo, su función es encender una luz en casos de oscuridad al momento que el usuario registre su marca. Cuenta con los parámetros de "Automático", "Siempre apagado" y "Siempre encendido"; por defecto de fabrica el ajuste está en "Automático".
- **11- Compensación de exposición:** Desde esta categoría podemos parametrizar el valor de exposición de la cámara. Por defecto de fábrica el valor está en "0".
- **12- Calibración de Cámara:** Este punto cumple con la función de calibrar la cámara, use este elemento cuando tiene duda de la efectividad de la cámara, es posible que tenga que esperar unos segundos para que se realice dicho ajuste; después de esto, el ajuste quedara finalizado.
- **13- Prueba del equipo:** Este punto lo utilizamos cuando detectamos problemas en el equipo; a veces cuando se descubre que el dispositivo tiene algún tipo de inconveniente, se puede utilizar esta opción del menú para efectuar una prueba y detectar si la falla es física (hardware) o del firmware del equipo. La comprobación del test podría solucionar el problema o simplemente comprobarlo. Los elementos disponibles para probar son: "Prueba de la cara" y Prueba del equipo", este último cuenta con 8 elementos para testear.
- **14- Actualización de firmware:** Desde esta categoría actualizamos el firmware del reloj mediante un dispositivo de almacenamiento USB o el sistema backup. Se hará esta acción cuando exista nuevas funciones o para depurar las existentes. Es importante mencionar que esta actualización debe realizarlo solo los técnicos capacitados y/o autorizados de su proveedor.

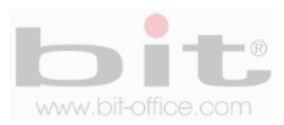

## **13. Configuración del acceso**

La "configuración del acceso" se refiere a las áreas que se consideren restringidas y relacionadas con una puerta para el control de ingreso. Esta categoría del menú contiene los siguientes elementos: "Configuración de acceso", "Configurar día", "Configurar semana", "Abierto normal", "Hora de visitante" y "Definir grupo".

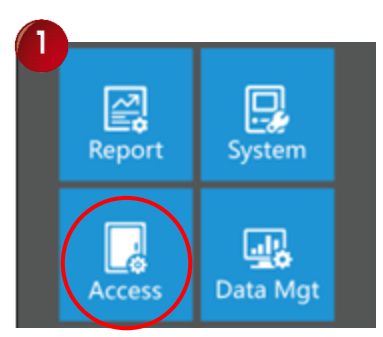

Cada elemento del control de acceso, contiene un Sub-menu para configurar el sistema, a continuación el detalles de cada punto.

**Configuración acceso:** Contiene varios ajustes importantes los cuales mencionamos a continuación:

- a- Retraso de apertura
- b- Desbloqueo de visitante
- c- Contraseña puerta
- d- Salida de Alarma
- e- Multi-usuarios
- f- Wg\_output
- g- Formato Wiegan
- h- Golpes en la zona horaria
- i- Acceso denegado sin registros
- j- Out of NO Tiempo de zona denegada

**Configurar día:** Contiene 8 días y cada día contiene 5 periodos para programar la hora de inicio y la hora de salida para utilizar el control de acceso.

**Configurar semana:** Contiene 5 semanas y cada semana contiene los 7 días para ajustar los parámetros que se requieran para el control de acceso.

**Abierto normal:** Contiene los 7 días de la semana para configurar el estado de la cerradura para estos días.

**Hora visitante:** Contiene los 7 días de la semana para configurar los días que el visitante tendrá acceso.

**Definir grupo:** Contiene 5 grupos y se utiliza para nombrarlos con el fin de los ajustes anteriores.

*NOTA: Si adquirió este modelo para utilizarlo para el control de acceso, esta sección del manual le resume las configuraciones que contiene; sin embargo, si requiere más información detallada para conocer a fondo los criterios de ajustes para el control de acceso, solicite la ayuda del soporte técnico de su proveedor.*

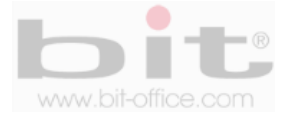

## **14. Gestion de datos**

Es el sexto elemento del menú principal y contiene la opción para descargar las marcas realizadas por los usuarios utilizando un dispositivo USB, también contiene la opción de borrar todos los usuarios, registros, base de datos, administradores y la opción de inicializar el menú de fábrica. A continuación detallamos cada uno de estos elementos para su referencia.

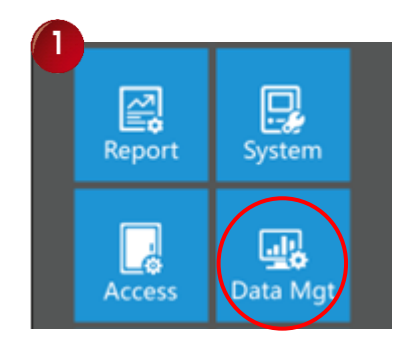

- **Exportar registros (descargar nuevas marcas, archivo llamado "GLG"):** Descarga las últimas marcas de asistencia realizadas por todos los usuarios.
- **Descargar GLog (descargar todas las marcas, archivo llamado "AGL"):** Descarga todas las marcas de asistencia (opción recomendada) de todos los usuarios.
- **Borrar todos los usuarios:** Elimina todos los usuarios (rostros-huellas-tarjetas-contraseñas) inscritos en el reloj.
- **Borrar todos los registros:** Borra todas las marcas de los usuarios.
- **Borrar la base de datos:** Elimina toda la información en el dispositivo como los usuarios, marcas, ajustes varios y otros.
- **inicialización del menú:** Establece el menú del dispositivo a los valores de fábrica.
- **Borrar administradores:** Elimina a todos los administradores inscritos en reloj.
- **Importar salvapantallas mp4:** Opción de importar imágenes para salvapantallas utilizando un dispositivo USB y cargarlas al equipo.

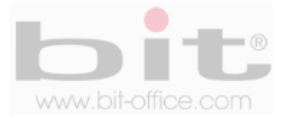

## **15. Opción de comunicación**

Esta categoría del menú se utiliza para ajustar los parámetros de comunicación que utilizara el reloj en la red; también es importante recalcar que estos ajustes deben realizado el personal conocedor del ambiente como los informáticos y/o los técnicos de red de su empresa, institución o los de su proveedor. Los elementos disponibles de conexión o descarga de datos son: "Opción de comunicación", "Servidor", "Ethernet "y "Wifi". Cada uno de estos elementos contienen un submenú para realizar las configuraciones que se requieren para comunicar el dispositivo por red.

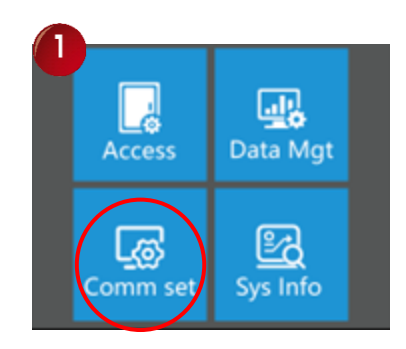

### **15.1 Opción de comunicacion**

Acá podemos establecer algunos parámetros de configuración relacionados con la conexión del reloj. Para estos ajustes contamos con 4 Sub ítems los cuales son: "ID del equipo", "Puerto TCP", "Baudios" y "Función de serie". A continuación un breve detalle de cada elemento:

- **ID del equipo:** Se refiere a la identidad del reloj en la red, en caso de que hubiera más de una unidad, cada equipo tendría su propia identificación única, esto para evitar problemas al momento de hacer una comunicación de tipo red. El ID es por números y se empieza a partir del No 1 hasta la cantidad de relojes que se tenga en posesión. Por default el ID está en "1", sin embargo podemos cambiar el parámetro de acuerdo a lo requerido.
- **Puerto IP:** El puerto se refiere al número de escucha de la máquina de huellas dactilares para la llamada entrante de servicio. El número de puerto predeterminado es 5005.
- **Baudios:** La velocidad de transmisión se utiliza para la comunicación con la PC y por defecto el parámetro está en 38400, sin embargo, en caso de requerir otra configuración, cuenta con las opciones de: 9600, 19200, 38400, 57600, y 115200. Si la velocidad de comunicación es alta, se recomienda RS232, pero si la velocidad de comunicación es baja se utiliza RS485.
- **Func. RS485:** Contiene los siguientes parámetros de ajustes: Software, Impresora y enviar JSON

### **15. 2 Servidor**

Es el método que utilizara el dispositivo para la transferencia de eventos "online" con el software de reportes (Cloud y es opcional) y cuenta con los siguientes parámetros de ajustes: "Transferir", "Menú dominio", "Menú Web", "Servidor IP", "Puerto", "Latencia" y "Aprobar servidor". Si requiere más información al respecto, solicite la ayuda del soporte técnico de su proveedor.

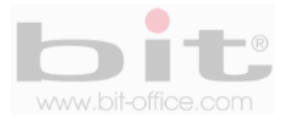

### **15.3 Ethernet**

Este punto es muy importante para establecer algunos parámetros de configuración relacionados con la conexión del reloj con la red. Para estos ajustes contamos con los siguientes Sub ítems: "DHCP", "Dirección IP", "Mascara Subred", "Puerta de enlace", "DNS server" y Dirección MAC. A continuación el detalle de cada elemento:

- **DHCP**: Es para encender / apagar, el protocolo de Host dinámico. La asignación de IP dinámica, significa que el reloj puede obtener la dirección IP automáticamente desde cualquier servidor DHCP en la red. Por defecto el parámetro está en "NO" (deshabilitado).
- **Dirección IP:** La dirección IP por defecto es 192.168.1.224, esta es la identidad del dispositivo en la red; sin embargo, usted puede configurar o cambiar la dirección IP de acuerdo a los parámetros que requiera.
- **Mascara Subred:** Se usa en paralelo con la dirección IP; es decir, qué parte de la dirección IP es el número de red basado sobre el enmascaramiento. El valor por defecto es 255.255.255.0 y significa que los 3 primeros dígitos son el número de red. Este valor podría ser cambiado de acuerdo al parámetro requerido por parte del usuario administrador.
- **Puerta Enlace:** Por default el parámetro está en 192.168.001.001 y se utiliza para el acceso del reloj desde fuera del internet. La dirección del Gateway será entonces igual a la dirección IP del router interno de la computadora para conectarse a la máquina de huellas dactilares. Usted puede cambiar este parámetro si lo necesita.
- **DNS Server:** El parámetro de fábrica está en 008.008.008.008, usted se puede cambiar o variar a la opción de acuerdo a los requerimientos en la red.
- **Dirección Mac:** Es la dirección física de la máquina y no se puede modificar. Antes de la dirección IP asignada, la red utiliza la dirección MAC para la comunicación. Después de eso la dirección IP se utiliza en su lugar.

### **15.4 WiFi**

En este item podemos comunicar el dispositivo mediante una conexión inalámbrica, es decir, no va a ser necesario conectarlo a un punto de red o utilizar cableado del reloj hacia la PC para descargar los datos que contiene el equipo. Para lograr esto se requiere de un router inalámbrico que se ubique al menos a 8 metros de distancia del reloj biométrico. Una vez que elegimos la opción usar "Wifi", completaremos los datos para configurar la comunicación del dispositivo. Esta configuración requiere asistencia de su departamento de redes o de su informático en sistemas.

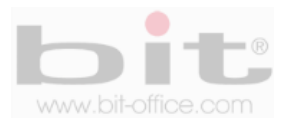

## **16. Información**

Este es el último elemento del menú principal y contiene la Información del reloj. En este punto podemos revisar los datos contenidos en el dispositivo como la "Capacidad de memoria" y "Detalle del sistema"; en ellos visualizaremos los diferentes datos contenidos en el equipo. A continuación la descripcion de cada elemento.

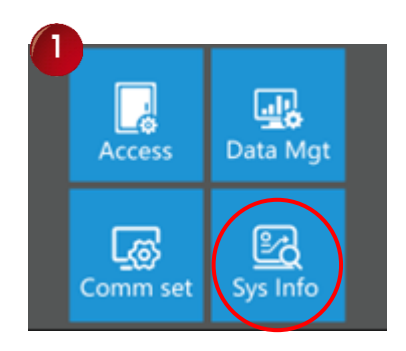

### **16.1 Capacidad de memoria**

En la memoria del equipo podemos observar el número de datos contenidos como la cantidad de "Registros de Administradores", "Registros de Usuarios", "Cara," "Registro de Huellas" (solo aplica para el modelo FA-08H), "ID Tarjeta", "Registro de Contraseñas", "Registros" (marcas recientes realizadas por todos los usuarios en el reloj), "Cantidad de Registros" (todas las marcas realizadas por los usuarios en el equipo) y por último la información de "Salvar Fotos" (fotos de los usuarios y fotos utilizadas con los registros o marcas). En cada de estos ítems, se mostrará la cantidad utilizada y la capacidad máxima.

Al ingresar a "Capacidad de memoria", se mostrarán todos los datos antes descritos; aquí podemos observar el número de registros contenidos en el equipo como por ejemplo; "Registros de Usuarios", este informa 1/50000; esto quiere decir que el primer número (1), se refiere a la cantidad de usuarios actualmente inscritos y el segundo número (50000), corresponde a la capacidad máxima de usuarios; de igual manera aplica para los demás ítems contenidos en la memoria del reloj, el cual describe la cantidad utilizada y la capacidad máxima.

### **16.2 Detalle del sistema**

Muestra la información del reloj como el "ID del dispositivo", "dirección IP", "Serie No", "Fecha de fabricación", "Versión de firmware" y "Comprobación de Actualización". Todos estos datos son informativos de equipo.

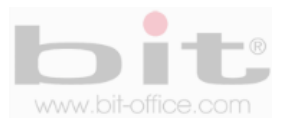

## **17. Conexión y diagramas**

En este item veremos los diferentes diagramas de conexión que utiliza el modelo FA-08 para utilizar otros accesorios como el control de acceso, timbres, etc.

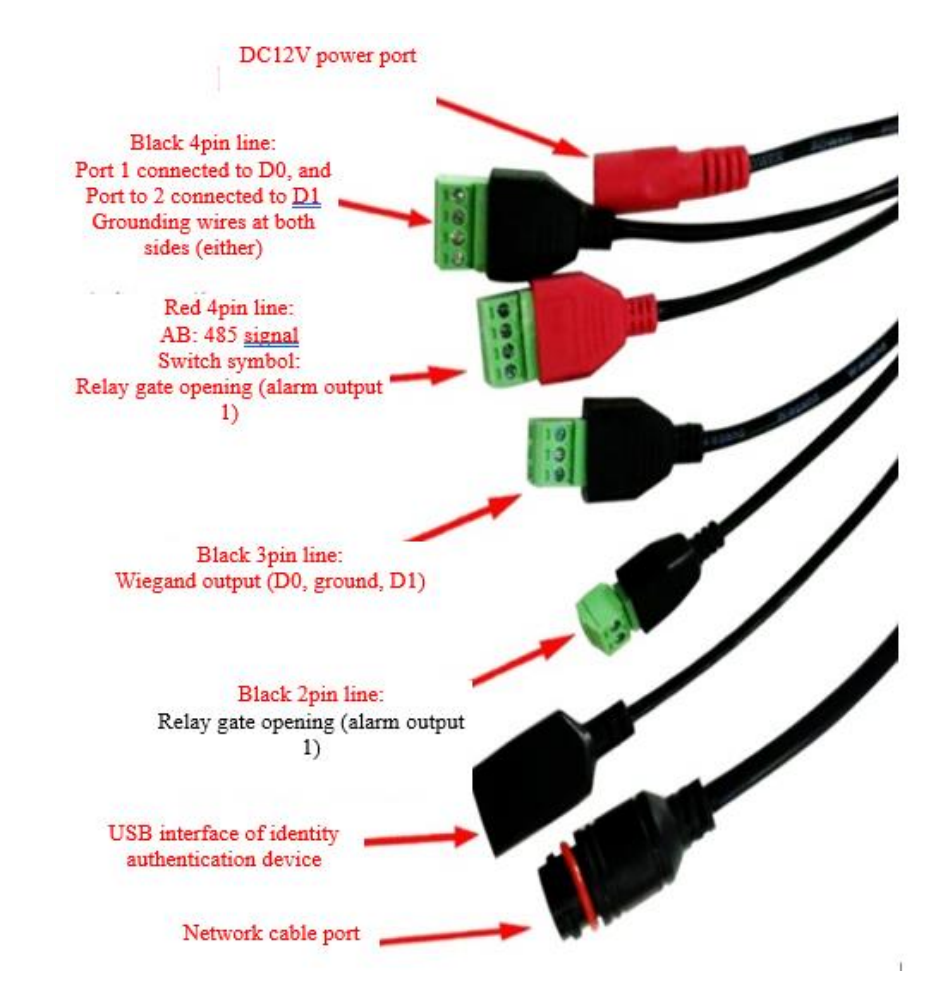

#### **1- Definición de pines del cableado (opcional)**

#### **2- Diagrama esquemático del puerto de cableado del dispositivo**

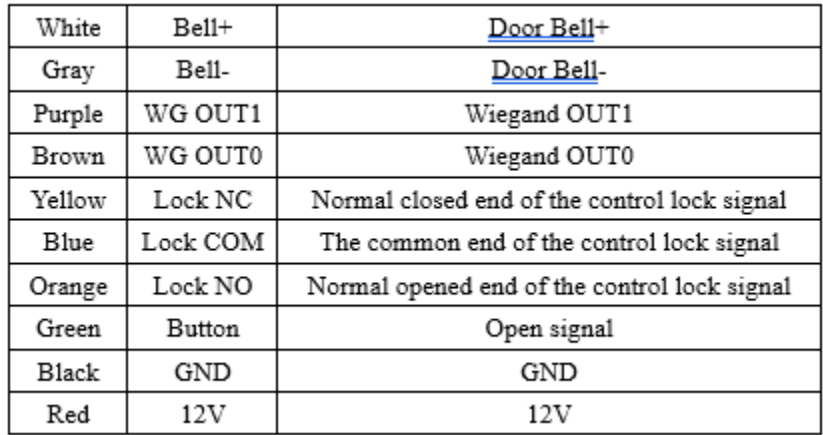

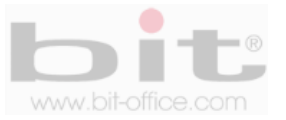

#### **3- Conexión para control de acceso (opcional)**

A continuación el diagrama de conexión para utilizar el sistema de control de acceso.

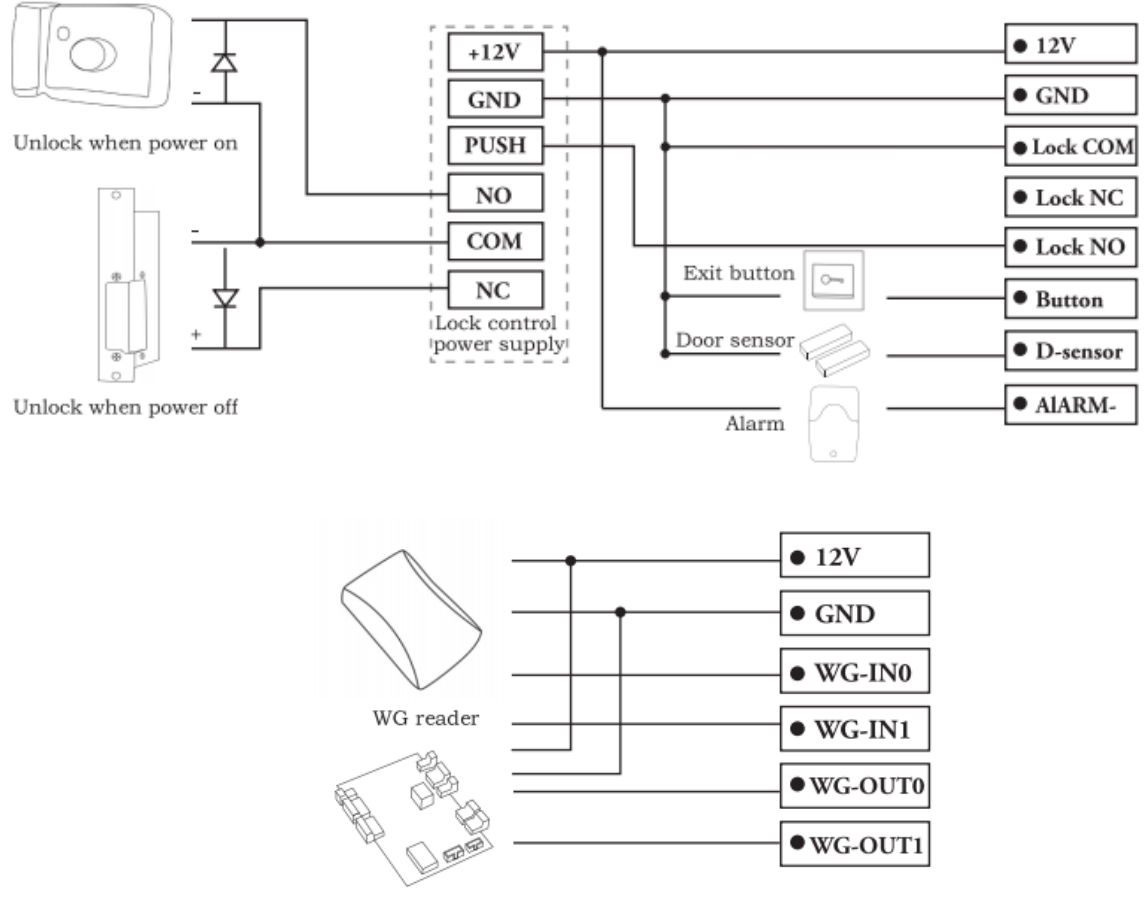

Access Controller

**Observación:** cuando la fuente de alimentación del controlador de acceso es insuficiente (el dispositivo facial puede apagarse automáticamente cuando ocurre el reconocimiento facial). En este caso, realice el cableado como se muestra a continuación:

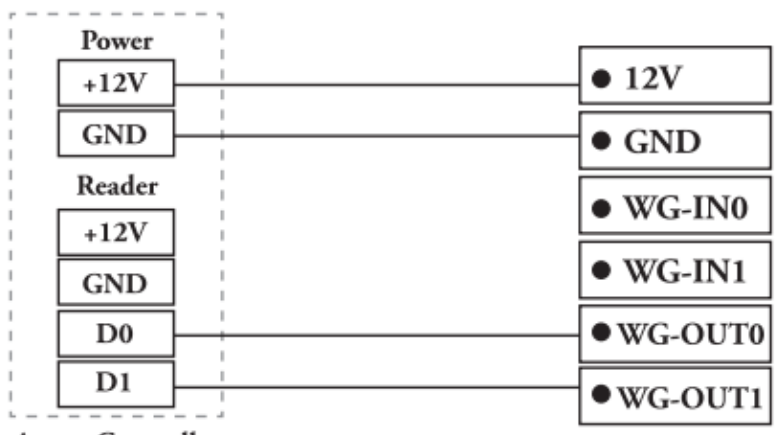

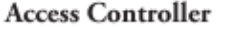

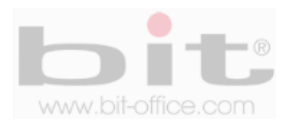

## **18. Preguntas frecuentes.**

#### **1- El dispositivo tiene problemas para reconocer el rostro.**

Revise que las cámaras infrarrojas estén encendidas, limpias y sin obstáculos (utilice alcohol moderado para limpiarlas), además realice un auto prueba de las cámaras (ver punto 12.2, ítem 12, página No 30).

#### **2- Algunas veces el usuario no puede verificar con alguno de sus dedos (modelo FA-08H).**

Dependiendo del tipo de labor del usuario, se hace muy difícil el reconocimiento de huella dactilar; los trabajos manuales en áreas de limpieza, construcción, laboratorio químico entre otros, hace que la huella dactilar del empleado se deteriore y sea difícil de reconocer nuevamente ya que el proceso es de 1:1. Recomendamos utilizar otras huellas de backup o registrar por contraseña.

#### **3- Cuando se coloca el dedo en el sensor para realizar verificación, el mensaje de "intente de nuevo por favor" es repetitivo. (modelo FA-08H).**

- El sensor del equipo está sucio. Utilice alcohol moderado para limpiarlo.
- El colaborador no está colocando bien su dedo, recuerde las instrucciones del punto 9.1 de la página No 14. También tome en cuenta que, al momento de registrarlo por primera vez, haya realizado el proceso correcto para la buena lectura de su huella en el sensor.
- El sensor este descalibrado y lento, puede calibrarse como lo indica en el punto 12.2, ítem #13, pagina 30, con un auto test del sensor óptico o comuníquese con su proveedor.
- Hay un problema en la tarjeta principal, comuníquese con su proveedor.

#### **4- ¿Cómo puedo borrar administradores?**

Muchas veces por diferentes situaciones el equipo puede quedar bloqueado por no tener los administradores; lamentablemente deberá de ponerse en contacto con su proveedor para solucionar dicho problema. Por esta razón recomendamos antes de inscribir un administrador con rostro o huella, inscribir al mismo con la tarjeta administradora que ofrece su proveedor o también por contraseña.

#### **5- Cuando enciendo el equipo, la pantalla LCD no muestra nada o justamente tiempo después si muestra imagen.**

El problema podría estar en la misma pantalla LCD, ya que el inconveniente puede derivarse de un pico de voltaje que provoco el daño o provenir también del circuito principal. Contacte a su proveedor para solucionar el problema, antes verifique que la pantalla no presente ningún tipo de anomalía como golpes, reventaduras u otros provocados por terceros.

#### **6- El equipo está apagado o no enciende.**

Verifique el funcionamiento del tomacorriente donde está conectado el reloj o revise si el adaptador se encuentra en buen estado (en algunas ocasiones se daña por una descarga eléctrica).

#### **7- El equipo no comunica.**

En caso de comunicación TCP/IP, verificar que la dirección IP del equipo y del puerto sea el correcto, confirmar los parámetros de ajustes de su PC, además revisar los cables de comunicación entre otros detalles. Para solucionar este tipo de problemas recomendamos contratar un técnico en redes o contactar el soporte técnico de su proveedor.

**DERECHOS RESERVADOS**

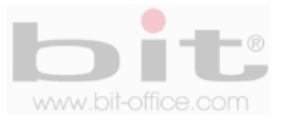